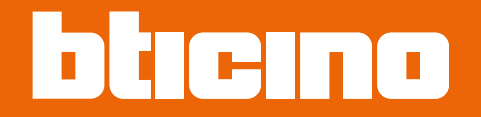

# **TiSferaDesign**

*Gebrauchsanweisungen*

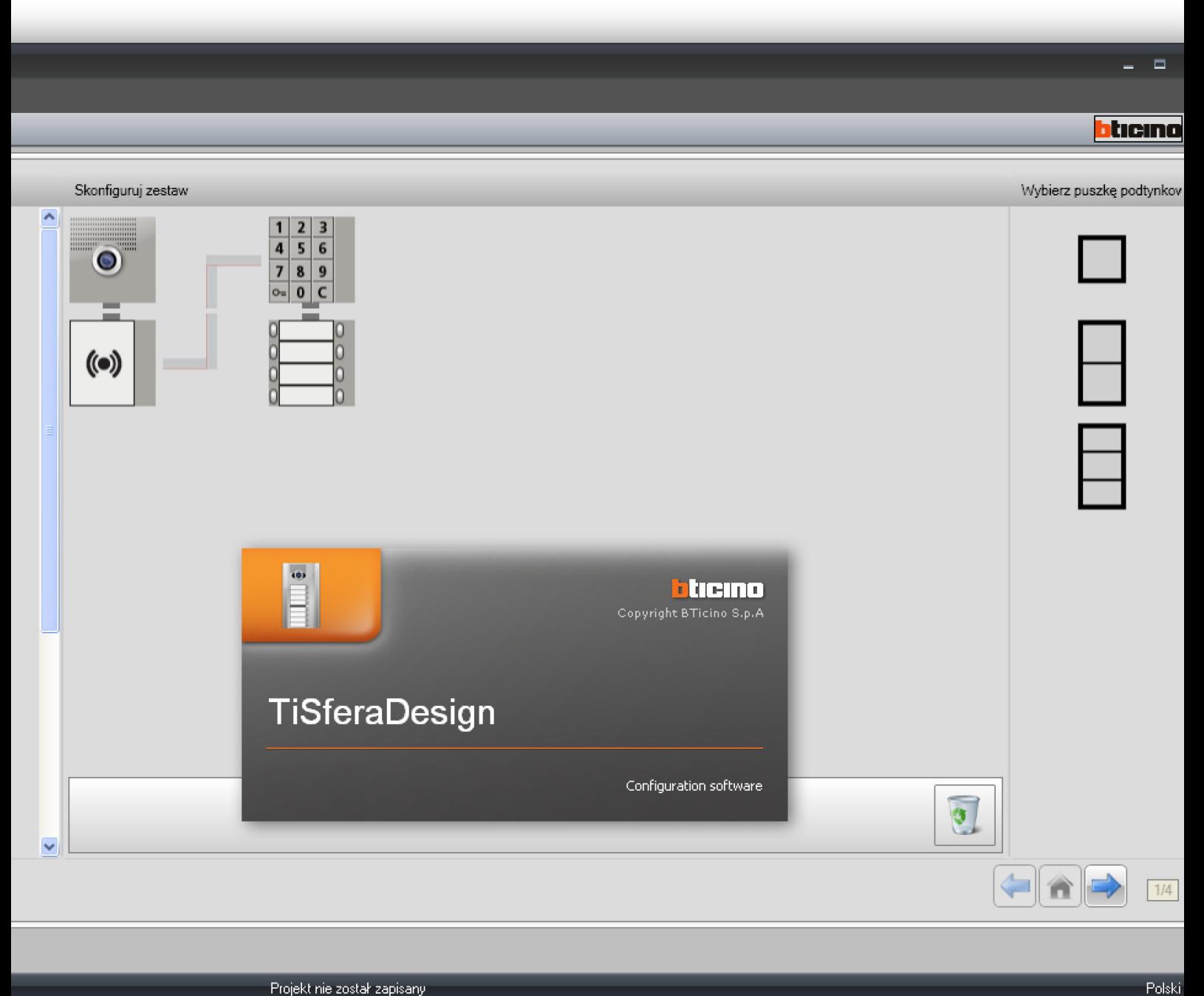

Projekt nie został zapisany

RA00176AC-08/24-PC

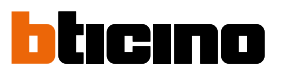

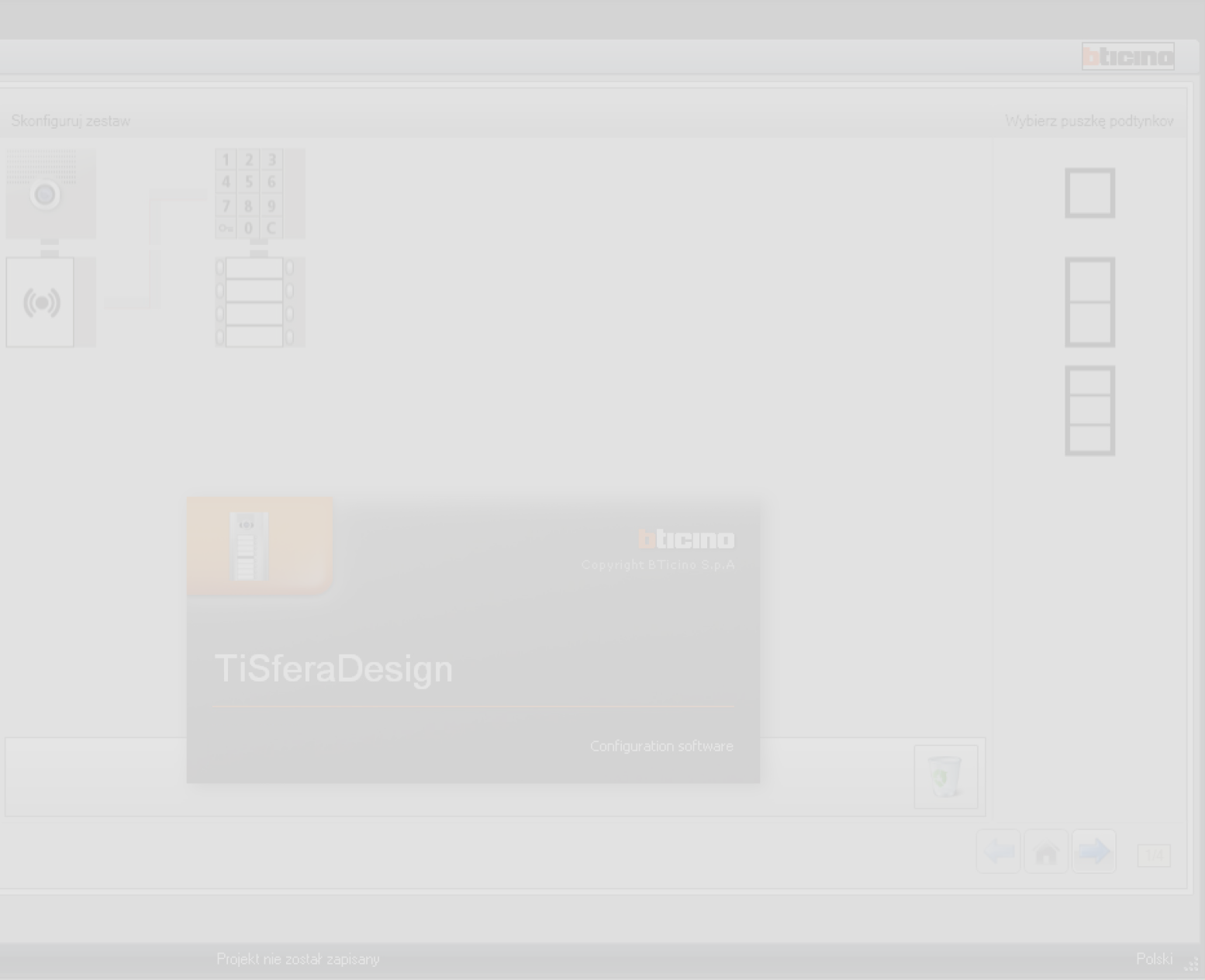

# **TiSferaDesign**

*Gebrauchsanweisungen*

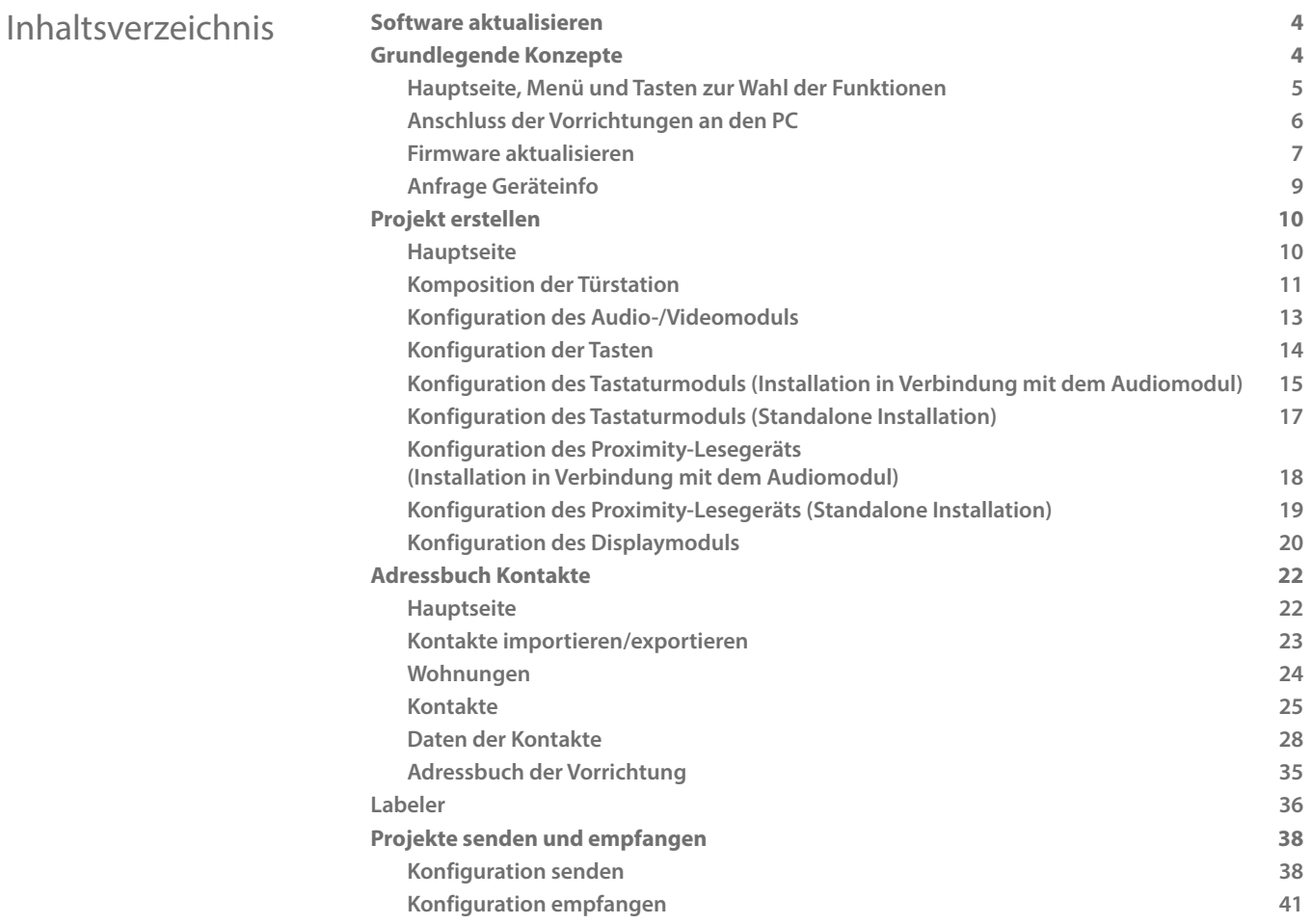

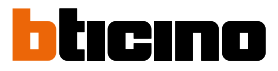

### <span id="page-3-0"></span>**Software aktualisieren**

Nachdem die Software TiSferaDesign installiert worden ist, werden online neuere Versionen automatisch gesucht.

Falls vorhanden, wird der Pfad verlangt, um die neue ausführbare Datei speichern zu können.

Sie können jedoch ohne weiteres Fall mit der aktuellen Version weiter arbeiten und die aktualisierte Version zu einem späteren Zeitpunkt installieren.

### **Grundlegende Konzepte**

Durch die Software TiSferaDesign können Türstationen Sfera durch die Erstellung eines Projekts konfiguriert werden, in dem die Türstation je nach Bedürfnis mit Hilfe einer einfachen und kundenfreundlichen Prozedur zusammengestellt wird. Die Software kontrolliert die Konfiguration und meldet eventuelle Fehler.

TiSferaDesign verwaltet auch das Adressbuch der Kontakte und erstellt eine lokale Datenbank, die von allen zukünftigen BTicino-Anwendungen verwendet werden kann, wenn diese ein Adressbuch benutzen. Der Installateur kann die Kontakte in Ebenen aufteilen (Wohnblöcke, Gebäude, Häuser), je nach dem wie die Anlage strukturiert ist. Jeder Kontakt kann mit dem Vor- und Nachname sowie mit allen Informationen identifiziert werden, die für den Installateur zur Konfiguration der Module der Türstation wichtig sind. Dazu gehören auch die zugeordneten Badges, die Zugangscodes usw.

### **Neues Projekt erstellen**

- TiSferaDesign starten.
- Ein neues Projekt erstellen
- Daten an die Vorrichtungen senden

### **Vorhandenes Projekt ändern**

- Daten der aktuellen Konfiguration von den Vorrichtungen der Türstation empfangen.
- Eventuelle Änderungen vornehmen.
- Die geänderten Projektdaten an die Vorrichtungen senden. Das Projekt kann für zukünftige Änderungen gespeichert werden

Mit der TiSferaDesign Software kann man zudem die Firmware-Version der Vorrichtungen mit den von Bticino herausgegebenen neuen Versionen aktualisieren (Funktion Firmware aktualisieren).

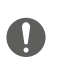

*Damit die Software TiSferaDesign einwandfrei funktioniert, müssen die Vorrichtungen laut Angaben der mit den Vorrichtungen gelieferten Anweisungen installiert werden.*

### **Hauptseite, Menü und Tasten zur Wahl der Funktionen**

Durch Abrufen des Programms wird das Hauptfenster angezeigt, in dem Folgendes möglich ist:

• Ein neues Projekt erstellen

<span id="page-4-0"></span> $\blacklozenge$ 

- Ein vorhandenes Projekt öffnen
- Die Konfiguration der Vorrichtungen erfassen
- Informationen über die Vorrichtungen anzeigen
- Die Firmware der Vorrichtungen aktualisieren
- Eine Sprache wählen

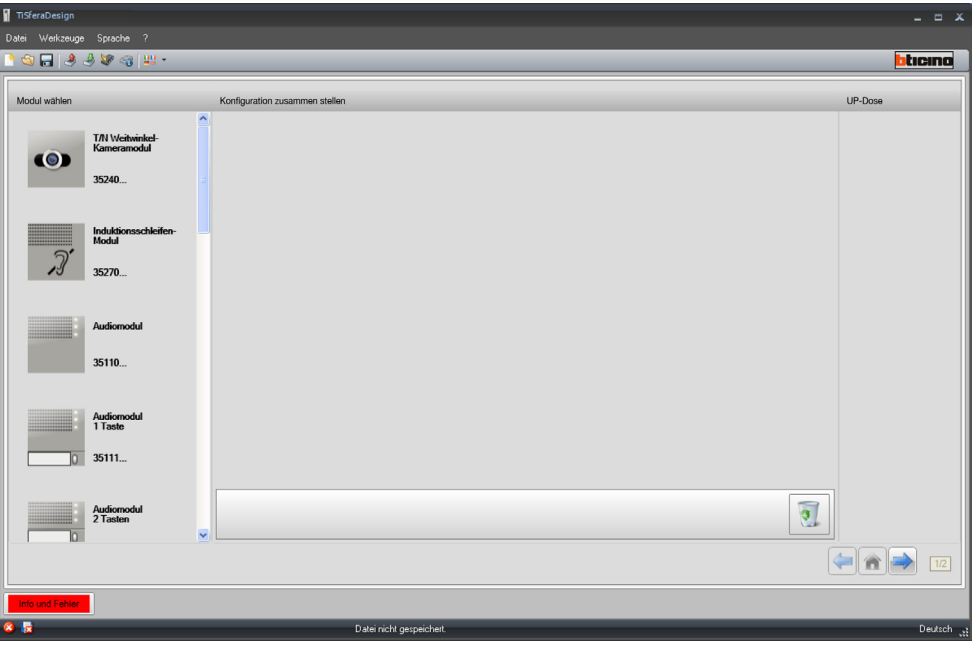

Alle mit TiSferaDesign ausführbaren Funktionen können über die in der Leiste enthaltene Symbole oder durch Öffnen der Pulldown-Menüs und durch Anklicken der verschiedenen Einträge gewählt werden.

Die Werkzeugleiste enthält folgende Funktionen:

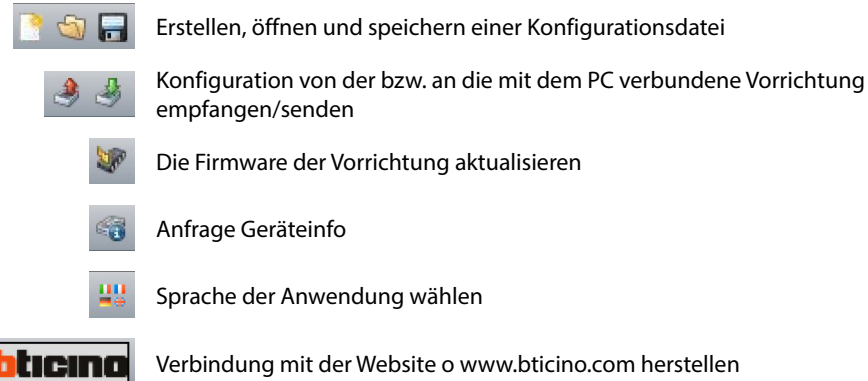

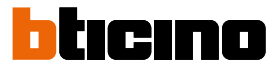

### <span id="page-5-1"></span><span id="page-5-0"></span>**Anschluss der Vorrichtungen an den PC**

Um die Funktionen **Senden** oder **Konfiguration empfangen, Firmware aktualisieren** und **Anfrage Geräteinfo** verwenden zu können, müssen die Vorrichtungen an den PC mit Hilfe des USB-Kabels MiniUSB angeschlossen werden.

**Die Aktualisierung der Firmware ist notwendig, um die Vorrichtung zu speisen**

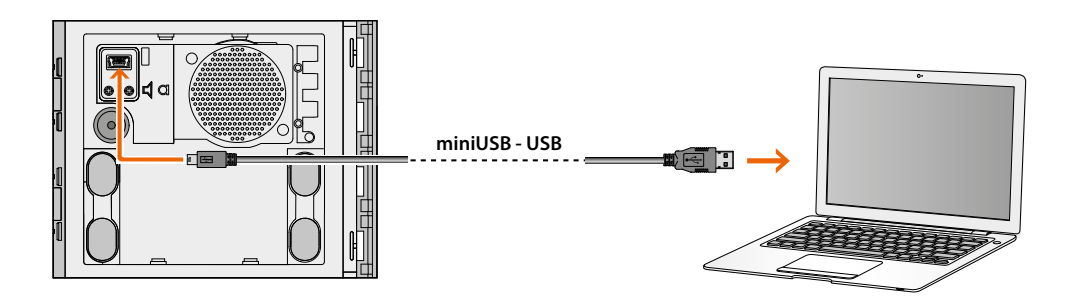

Beim Anschluss einer Vorrichtung kann es vorkommen, dass die Installation der Driver verlangt wird. **Die Installation bitte immer vornehmen und den Anweisungen des Betriebssystems folgen.**

Die über das USB-Kabel angeschlossene Vorrichtung wird vom PC als virtueller Port erkannt (VIRTUAL COM). TiSferaDesign erkennt automatisch die Adresse (z.B. COM7).

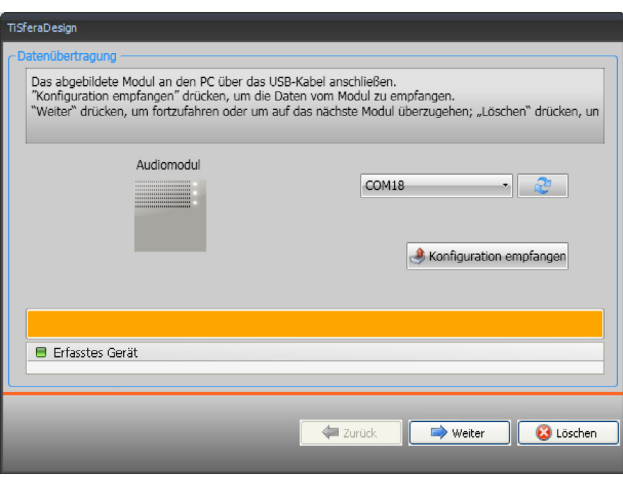

Um ein Projekt zu erstellen und in eine Datei zu speichern, muss die Vorrichtung nicht angeschlossen sein.

### **Firmware aktualisieren**

Ermöglicht es, die Firmware der Vorrichtungen zu aktualisieren.

**Vorgehensweise**:

<span id="page-6-0"></span> $\blacklozenge$ 

• Im Abrollmenü der Werkzeuge, wählen Sie den Punkt **Firmware aktualisieren.** Es wird folgendes Fenster angezeigt, um die Firmware-Datei im Format **.fwz** zu suchen.

**Anmerkung:** Bevor Sie mit der Konfiguration fortfahren, müssen Sie die Geräte auf die neueste Firmware-Version aktualisieren, die auf der Website www.homesystems-legrandgroup.com.

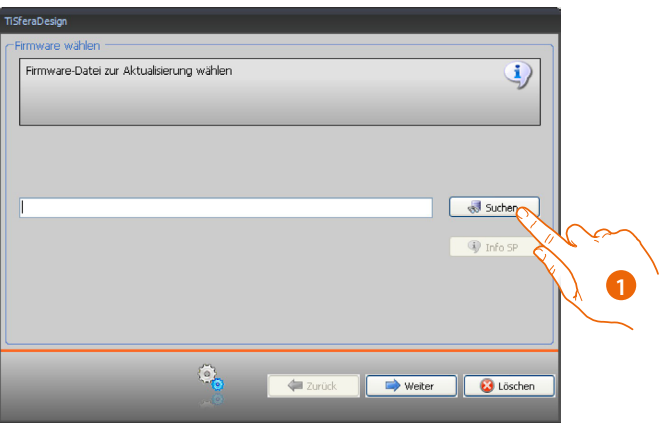

- 1. Auf die Taste **Suchen** klicken.
- 2. Die Datei wählen und auf **Öffnen** klicken, um fortzufahren.

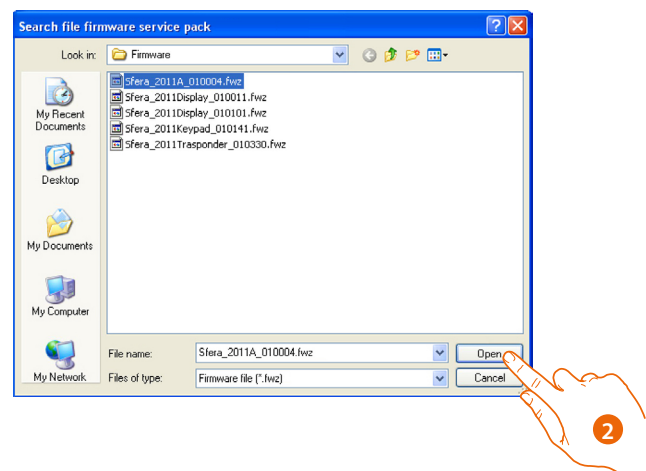

## **TiSferaDesign**

### *Gebrauchsanweisungen*

 $\blacklozenge$ 

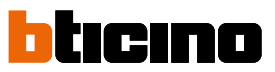

• Die Taste **Info SP** ermöglicht es, die gewählte Firmware-Version anzeigen zu lassen.

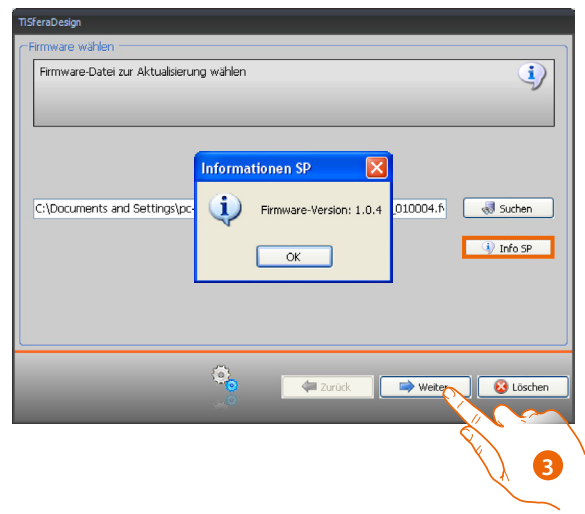

- 3. Auf **Weiter** klicken, um fortzufahren.
- Die Vorrichtung durch Anschließen des BUS SCS speisen.
- Die Vorrichtung an den PC schließen und warten, bis sie von der Software erkannt worden ist (A).

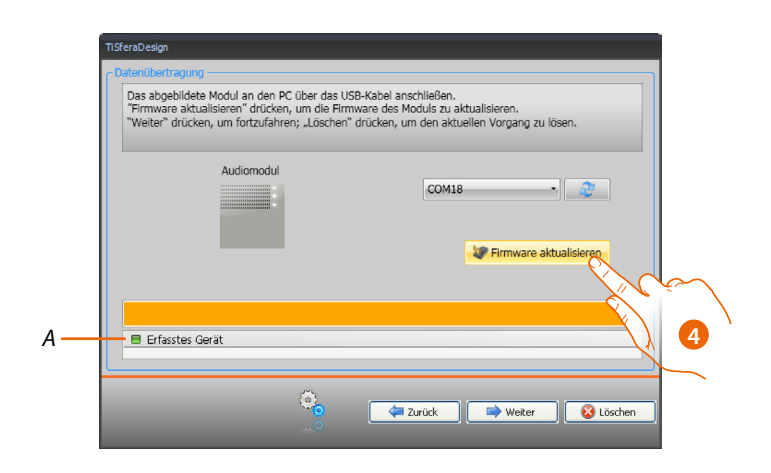

4. \* Auf Taste **Firmware aktualisieren** klicken.

### **Anfrage Geräteinfo**

<span id="page-8-0"></span> $\blacklozenge$ 

Ermöglicht es, einige Informationen über die an den PC angeschlossene Vorrichtung anzeigen zu lassen.

**Vorgehensweise:**

- Im Abrollmenü der Werkzeuge, wählen Sie den Punkt **Anfrage Geräteinfo.**
- Die Vorrichtung an den PC schließen und warten, bis sie von der Software erkannt worden ist (A).

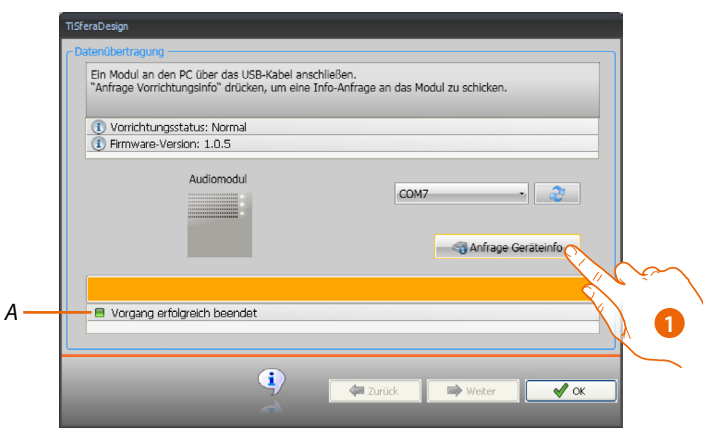

1. Auf die Taste **Anfrage Geräteinfo** klicken.

Es wird ein Fenster angezeigt, in dem die Eigenschaften der Hardware und Software der Vorrichtung enthalten sind.

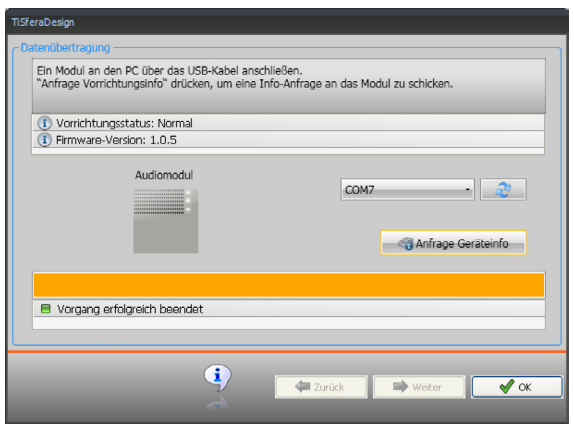

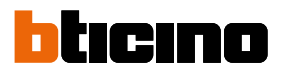

### <span id="page-9-0"></span>**Projekt erstellen**

### **Hauptseite**

Die Hauptseite ist in drei Bereiche aufgeteilt:

**Modul wählen:** In diesem Bereich befindet sich die Liste der zur Verfügung stehenden Artikel. Diese Liste wird nach den gewählten und im zentralen Bereich des Fensters angezeigten Vorrichtungen aktualisiert.

**Konfiguration zusammen stellen:** Die Vorrichtungen, die zur Türstation gehören, in diesen Bereich ziehen und ablagen.

**UP-Dose:** Während der Zusammensetzung der Türstation, schlägt die Software die modulare Konfiguration je nach Anzahl der verwendeten Module vor. Die vorgeschlagene Konfiguration kann kundenspezifisch eingerichtet und in dieser Spalte kann das gewünschte Modul gewählt werden.

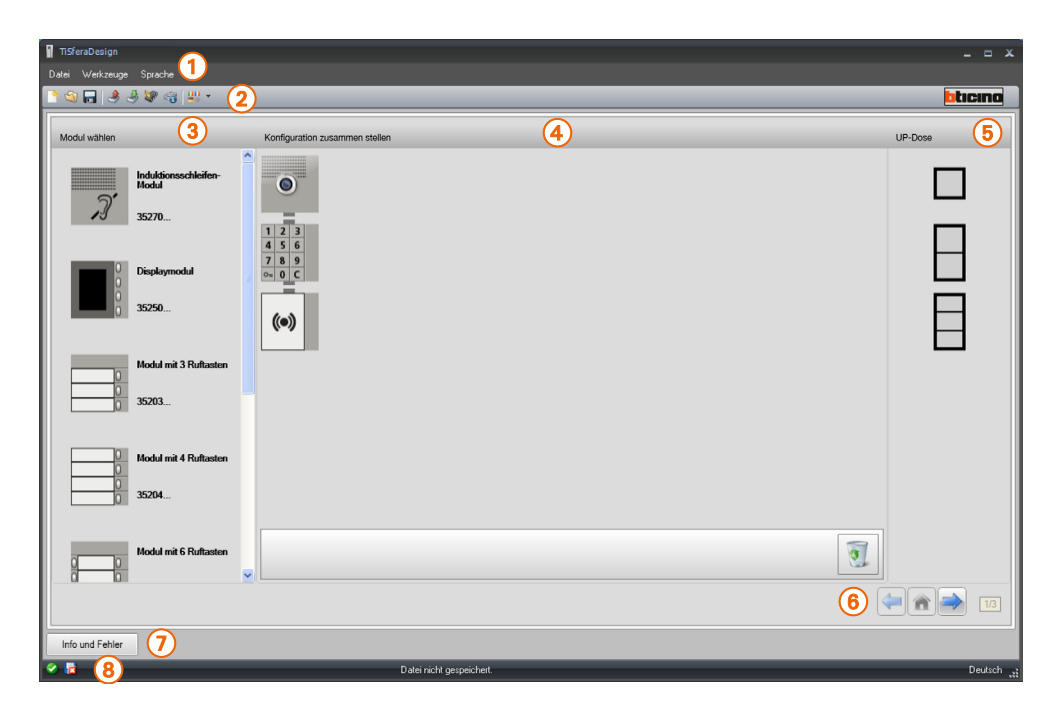

- 1. Pulldown-Menü
- 2. Tasten-Menü
- 3. Vorhandene Artikel
- 4. Gewählte Artikel
- 5. Modulare Lösungen
- 6. Navigationstasten
- 7. Störungsmeldung
- 8. Hinweis beim Speichern der Datei

Im oberen Teil des Fensters befinden sich die Menüs und die Tasten, mit denen das Projekt verwaltet werden kann. In der Seitenmitte befinden sich 3 Bereiche, in denen die Türstation zusammen gestellt wird.

### **Navigationstasten**

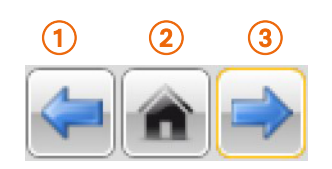

- 1. Vorhergehende Seite
- 2. Hauptseite
- 3. Nachfolgende Seite

### **Komposition der Türstation**

<span id="page-10-0"></span> $\blacklozenge$ 

Die Türstation wird zusammen gestellt, indem die erforderlichen Module unter den vorhandenen gewählt und in den zentralen Bereich abgelegt werden.

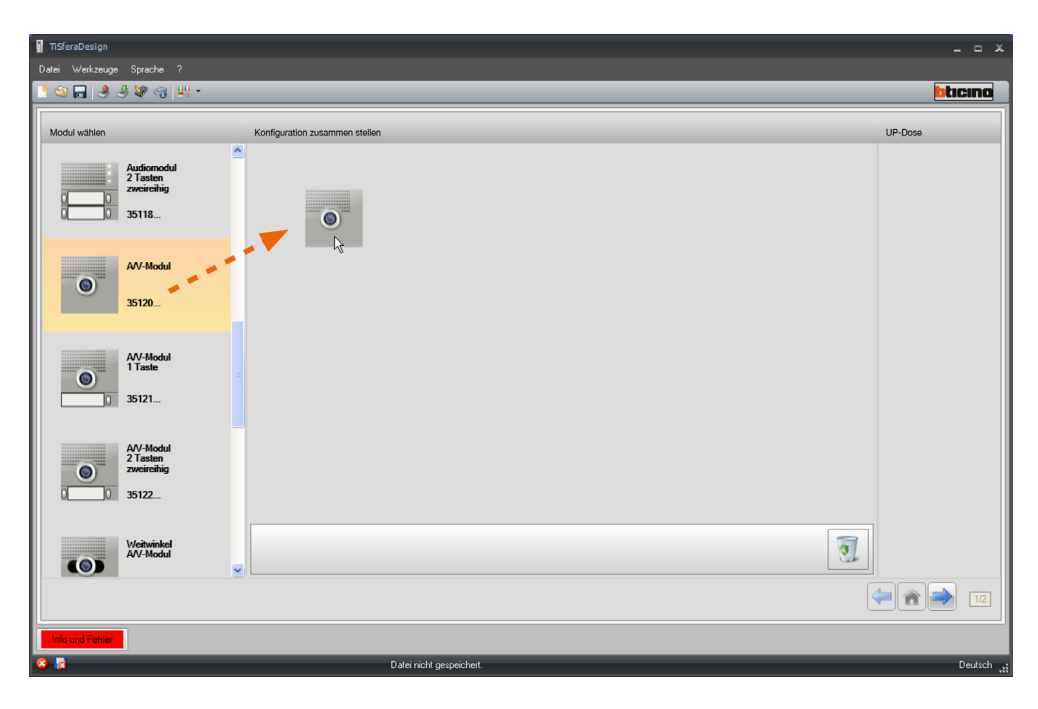

Nachdem ein Modul abgelegt worden ist (z.B. das Audio-/Videomodul), wird die Liste der zur Verfügung stehenden Module aktualisiert und nur die damit verbundenen Module angezeigt. Im rechten Bereich werden dagegen die verschiedenen modularen Lösungen vorgeschlagen, die anstelle der von der Software TiSferaDesign angebotenen Lösung gewählt werden können.

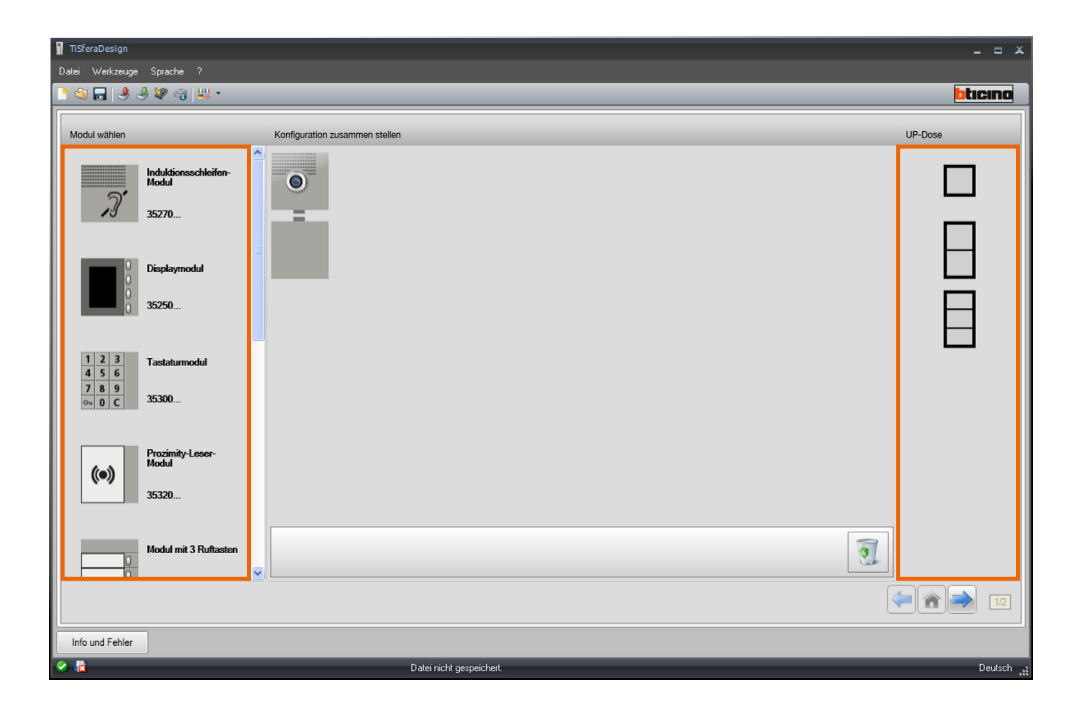

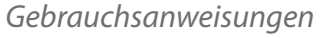

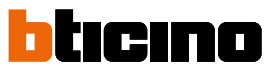

Durch Ziehen und Ablegen der Vorrichtungen in den zentralen Bereich, die Türstation nach Wunsch ausstatten.

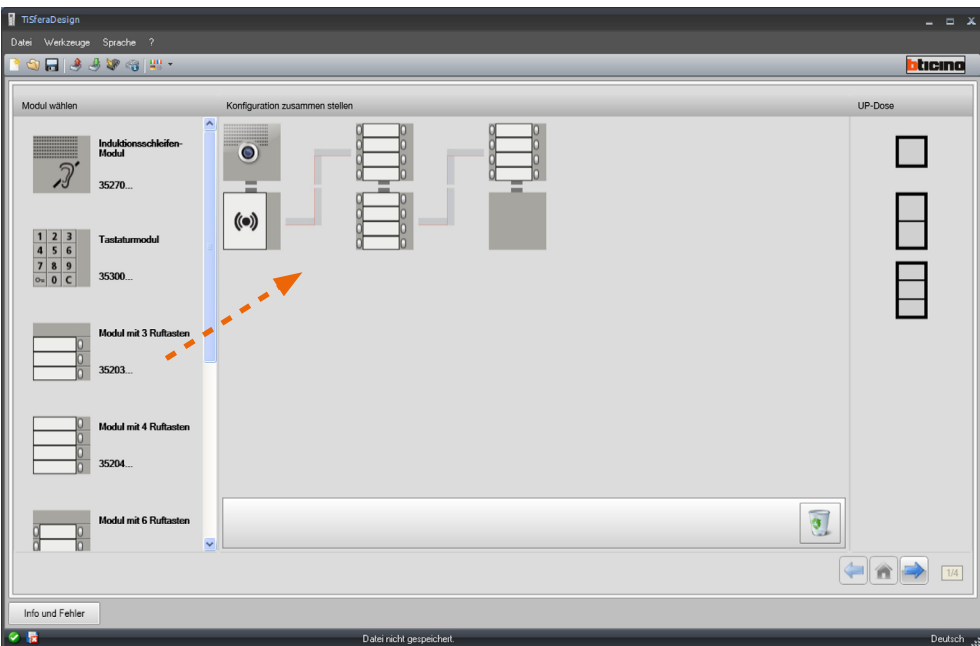

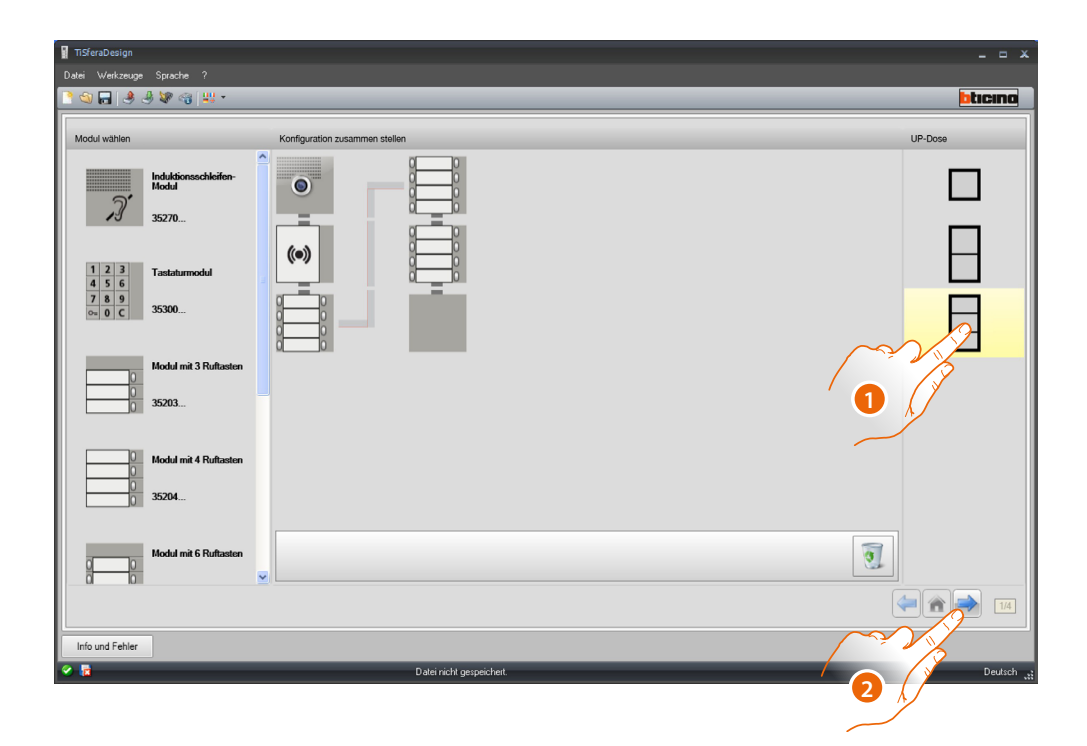

1. Die gewünschte modulare Lösung wählen, falls die von TiSferaDesign vorgeschlagene nicht zutrifft.

Die Vorrichtungen im zentralen Bereich werden je nach der gewählten Lösung geordnet und die dazu erforderliche Verkabelung wird hinzugefügt, wenn zwei oder mehr Rahmen/Dosen verwendet werden.

2. Klicken, um auf die Konfiguration der Parameter der gewählten Vorrichtungen überzugehen.

### **Konfiguration des Audio-/Videomoduls**

<span id="page-12-0"></span> $\blacklozenge$ 

Die Konfiguration des Audio-/Videomoduls benötigt folgende Einstellungen:

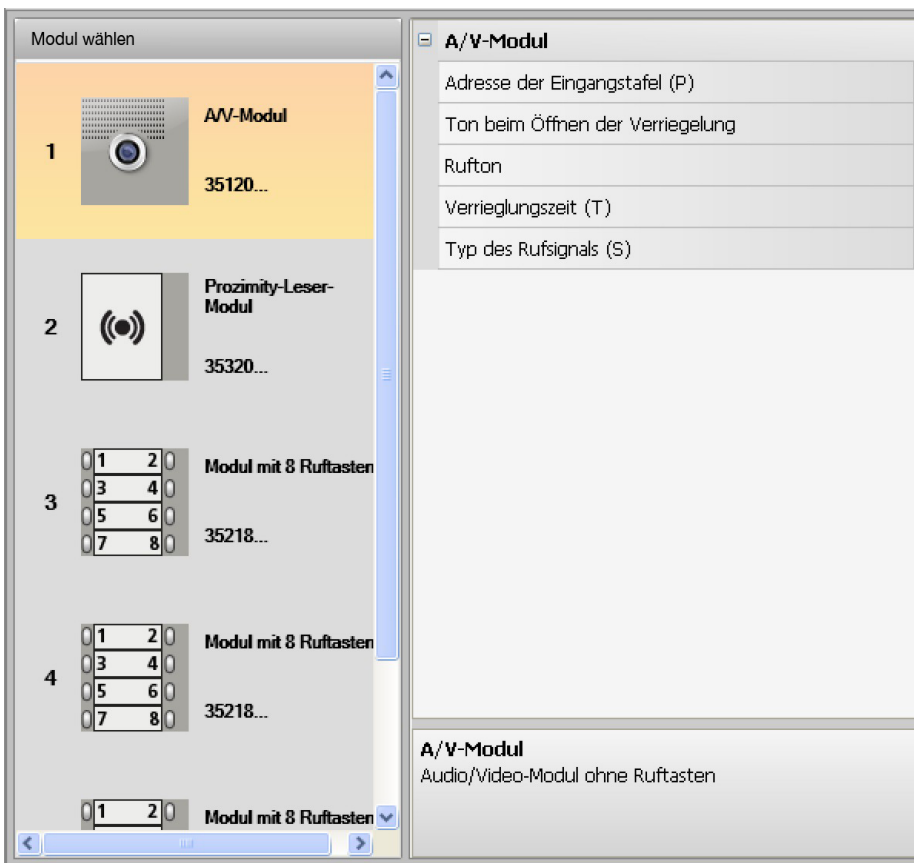

- **Adresse der Eingangstafel (P)** Adresse der Türstation (zwischen 0 und 99).
- **Ton beim Öffnen der Verriegelung** Wenn diese Funktion aktiviert wird, erzeugt das Audiomodul einen Piepton, wenn das Relais des entsprechenden Schlosses erregt wird.
- **Rufton**

Wenn diese Funktion aktiviert wird, erzeugt das Audiomodul einen Piepton, wenn die Ruftasten gedrückt werden.

- **Verriegelungszeit (T)** Dauer der Aktivierung des entsprechenden Schlossrelais (einstellbar zwischen 1 und 10 Sekunden oder solange die Taste zur Schlossöffnung gedrückt bleibt).
- **Typ des Rufsignals (S)** Bestimmt zusammen mit der Art des Klingeltons der Hausstation, der je nach den unterschiedlichen Türstationen anders eingestellt werden kann.

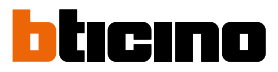

### **Konfiguration der Tasten**

<span id="page-13-0"></span> $\blacklozenge$ 

In der Basiskonfiguration sind die Tasten deaktiviert. Um sie zu konfigurieren, eine der Optionen des Pulldown-Menüs wählen.

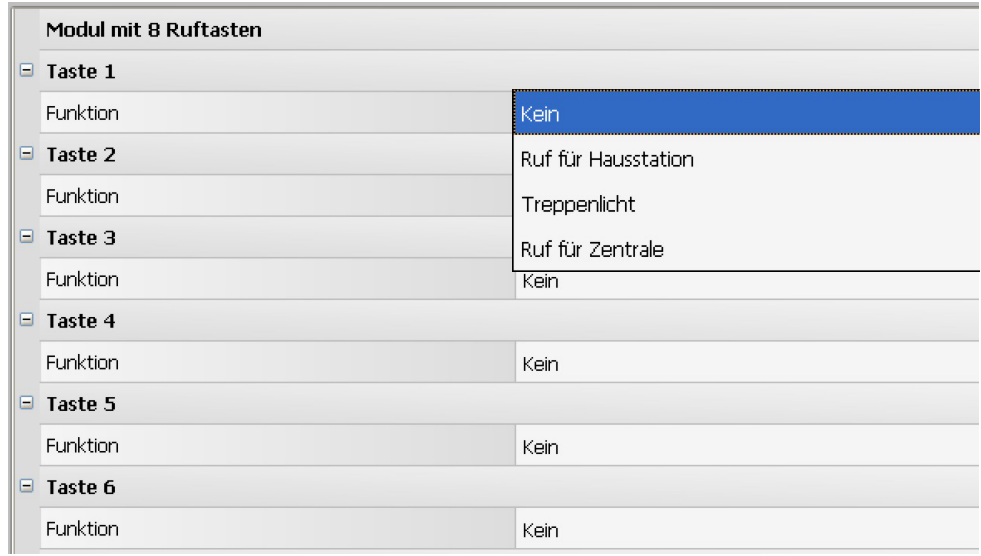

• **Kein**

Deaktivierte Taste

- **Ruf für Hausstation**
- **Treppenlicht**
- **Ruf für Zentrale**

Wenn im Konfigurationsmenü **Ruf für Hausstation** gewählt wird, werden folgende Felder angezeigt:

- **Rufart** Punkt zu Punkt-Ruf oder allgemeiner Ruf (wenn"allgemeiner Ruf" eingestellt wird, wird das Feld "Adresse Hausstation" ausgeblendet)
- **Adresse der Hausstation** Adresse der mit der Taste verbundenen Hausstation (zwischen 0 und 3999)

Wenn im Konfigurationsmenü **Ruf für Zentrale** gewählt wird, werden folgende Felder angezeigt:

• **Adresse der Zentrale** Adresse der Hauswartszentrale (zwischen 0 und 15)

### <span id="page-14-0"></span>**Konfiguration des Tastaturmoduls (Installation in Verbindung mit dem Audiomodul)**

Die Konfiguration des Tastaturmoduls benötigt folgende Einstellungen:

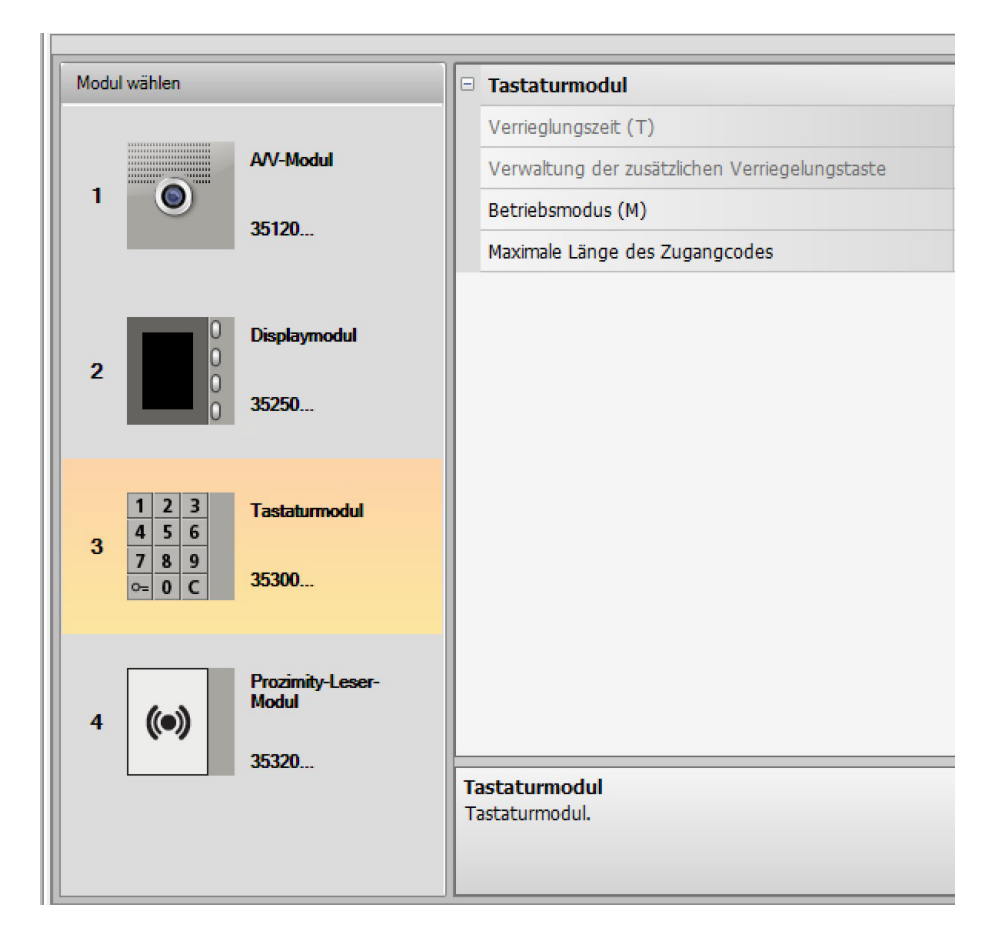

- **Verriegelungszeit** (nur bei der Standalone-Installation)
- **Verwaltung der zusätzlichen Verriegelungstaste** (nur bei der Standalone-Installation)
- **Betriebsmodus (M)** Das Tastaturmodul kann mit folgenden Modi funktionieren:
- **Lokale Verwaltung der Zugangscodes (M = 0)** Das Tastaturmodul kann die Zugangscodes der Bewohner, das Passpartout und das Master der Anlage speichern, um das mit dem Audiomodul verbundene Schloss zu öffnen. Das Relais an Bord des Tastaturmoduls ist deaktiviert.
- **Lokale Verwaltung der Zugangscodes (M = 2)**

Das Tastaturmodul ist Teil eines Systems, das den Zugriff zentral kontrolliert und den Kontakt der Zugangskontrollzentrale nutzt. Das Relais an Bord des Tastaturmoduls und das der Türstation sind deaktiviert. In diesem Modus wird das Adressbuch nur von der Zugangskontrollzentrale SCS BTicino kontrolliert.

Durch Anwählen des Modus (M=2) werden zwei zusätzliche Konfigurationsfelder angezeigt:

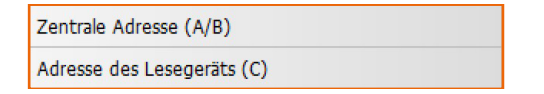

- **Indirizzo della centrale (A/B)** Die Adresse der Zugangskontrollzentrale SCS BTicino einfügen, die die Türstation verwaltet.
- **Adresse des Lesegeräts (C)**  Adresse des Tastaturmoduls im Inneren des Zugangkontrollsystems SCS BTicino einfügen.

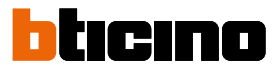

#### • **Lokale Verwaltung der Zugangscodes des Onbaord-Relais (M = 3)**

Das Tastaturmodul kann die Zugangscodes der Bewohner, das Passpartout und das Master der Anlage speichern, um auch das mit dem Relais an Bord desselben Tastaturmoduls und das des Audiomoduls verbundenen Schloss zu öffnen.

• **Lokale Verwaltung der Zugangscodes mit Direktruf (M = 20)**

Das Tastaturmodul kann die Zugangscodes der Bewohner, das Passpartout und das Master der Anlage speichern, um nur das mit dem Audiomodul verbundene Schloss zu öffnen. Das Relais an Bord des Tastaturmoduls ist deaktiviert. Mit diesem Modus kann zudem der Anruf direkt ohne Verwendung des Displaymoduls erfolgen.

Durch Anwählen des Modus (M=20) wird ein zusätzliches Konfigurationsfeld angezeigt:

Steigleiteradresse

• **Steigleiteradresse**

Die Nummer des Steigleiters an dem die Tastatur angeschlossen ist, eingeben, so dass der an der Türstation eingegebene Code derselbe des Steigleiters ist.

• **Zentrale Verwaltung der Zugangscodes mit Direktruf (M = 22)**

Das Tastaturmodul ist Teil eines Systems, das den Zugriff zentral kontrolliert und den Kontakt der Zugangskontrollzentrale nutzt.

Das Relais an Bord des Tastaturmoduls und das der Türstation sind deaktiviert.

Mit diesem Modus kann zudem der Anruf direkt ohne Verwendung des Displaymoduls erfolgen, doch kann die Tastatur nicht im Modus Anruf an der Steigleitung verwendet werden. Das Adressbuch rd nur von der Zugangskontrollzentrale SCS BTicino kontrolliert.

Durch Anwählen des Modus (M=22) werden zwei zusätzliche Konfigurationsfelder angezeigt:

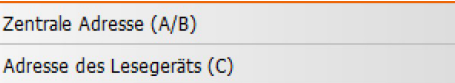

### • **Adresse der Zentrale (A/B)**

Die Adresse der Zugangskontrollzentrale SCS BTicino einfügen, die die Türstation verwaltet.

- **Adresse des Lesegeräts (C)** Adresse des Tastaturmoduls im Inneren des Zugangkontrollsystems SCS BTicino einfügen.
- **Lokale Verwaltung der Zugangscodes des Onbaord-Relais (M = 23)**

Das Tastaturmodul kann die Zugangscodes der Bewohner, das Passpartout und das Master der Anlage speichern, um auch das mit dem Relais an Bord desselben Tastaturmoduls und das des Audiomoduls verbundenen Schloss zu öffnen. Mit diesem Modus kann zudem der Anruf direkt ohne Verwendung des Displaymoduls erfolgen.

Durch Anwählen des Modus (M=23) wird ein zusätzliches Konfigurationsfeld angezeigt:

Durch Anwählen des Modus (M=23) wird ein zusätzliches Konfigurationsfeld angezeigt:

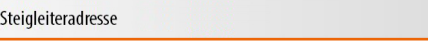

### • **Steigleiteradresse**

Die Nummer des Steigleiters an dem die Tastatur angeschlossen ist, eingeben, so dass der an der Türstation eingegebene Code derselbe des Steigleiters ist.

• **Maximale Länge des Zugangcodes**

Die maximale Länge der Codes kann zwischen 4 und 9 Zahlen (per Default 9) eingestellt **werden**

Abhängig von der Länge der den Bewohnern zugewiesenen Codes, die kürzer oder gleich der maximal eingestellten Länge sind, ändert sich die Art und Weise, wie die Bewohner die Codes eingeben. Siehe Gebrauchs- und Installationsanweisungen für weitere Informationen.

### <span id="page-16-0"></span>**Konfiguration des Tastaturmoduls (Standalone Installation)**

Die Konfiguration des Tastaturmoduls im Standalone-Modus ist nur für die Funktion der Zugangskontrolle nützlich und erfordert folgende Einstellungen:

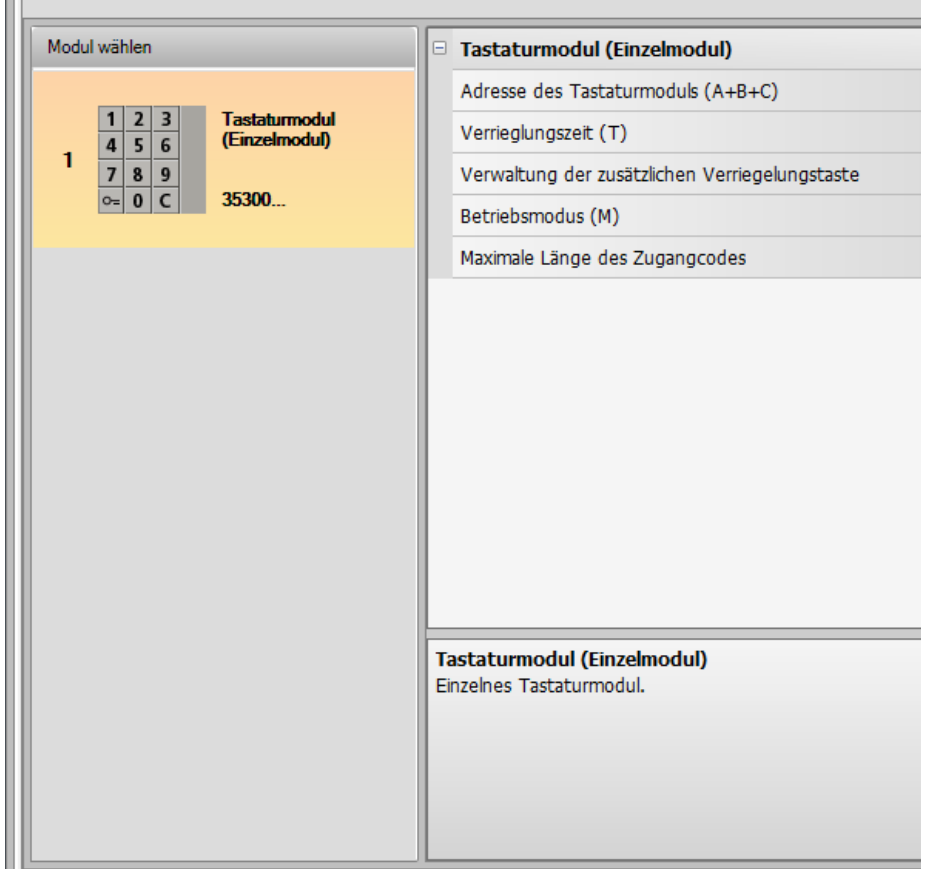

- **Adresse des Tastaturmoduls (A+B+C)**
	- Adresse des Tastaturmoduls im Inneren des Zugangkontrollsystems SCS BTicino einfügen.a
- **Schloss-Zeitsteuerung (T)** Dauer der Aktivierung des zugehörigen Schlossrelais in Sekunden.
- **Verwaltung der zusätzlichen Schlosstaste** Durch die Aktivierung dieser Funktion kann das Tastaturmodul eine zusätzliche Taste zum Öffnen des Schlosses verwalten.
- **Betriebsmodus (M)**
	- Das Tastaturmodul kann mit folgenden Modi funktionieren:
		- **Lokale Verwaltung der Zugangscodes (M = 0)** Das Tastaturmodul kann die Zugangscodes der Bewohner, das Passpartout und das Master der Anlage speichern.
		- **Lokale Verwaltung der Zugangscodes (M = 2)** Das Tastaturmodul ist Teil eines SCS BTicino Systems, das den Zugriff zentral kontrolliert. In diesem Modus ist das Adressbuch nicht verfügbar.
	- **Maximale Länge der Zugangcodes**

Die maximal einstellbare Codelänge liegt zwischen 4 und 9 Ziffern (Grundeinstellung 9).

Abhängig von der Länge der den Bewohnern zugewiesenen Codes, die kürzer oder gleich der maximal eingestellten Länge sind, ändert sich die Art und Weise, wie die Bewohner die Codes eingeben. Siehe Gebrauchs- und Installationsanweisungen für weitere Informationen.

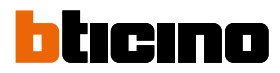

### <span id="page-17-0"></span>**Konfiguration des Proximity-Lesegeräts (Installation in Verbindung mit dem Audiomodul)**

 $\mathbb{H}^1$ 

Die Konfiguration des Proximity-Lesermoduls benötigt folgende Einstellungen:

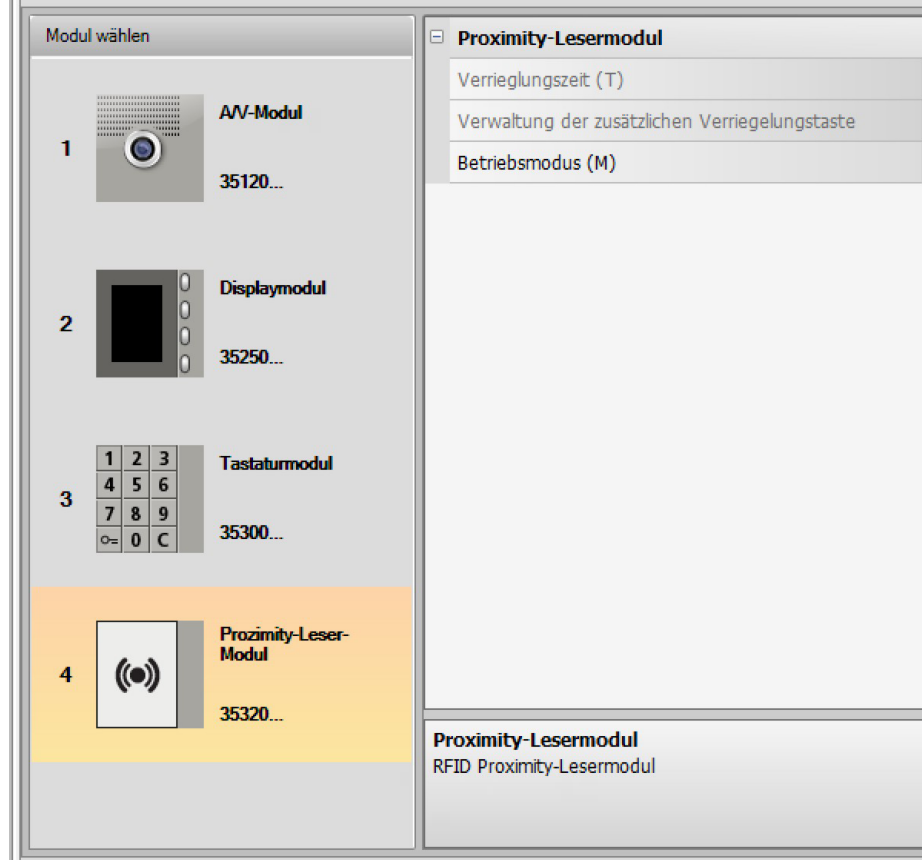

- **Verriegelungszeit** (nur bei der Standalone Installation)
- **Verwaltung der zusätzlichen Verriegelungstaste** (solo se in installazione stand alone)
- **Betriebsmodus (M)** Das Proximity-Lesermodul kann in folgenden Modi funktionieren:

**Lokale Verwaltung der Badges der Bewohner (M = 0)**

Das Lesemodul kann die Badges der Bewohner, das Passepartout und den Anlagenbetreiber speichern.

#### **Lokale Verwaltung der Master Badges der Wohnung (M = 1)**

Das Lesemodul kann die Badges der Bewohner, die Master der Wohnungen, das Passepartout und das Master der Anlage speichern.

Die Badges **Wohnungsbetreiber** können zur Programmierung der Badges der Bewohner der einzelnen Wohnungen (max. 5 pro Wohnung) verwendet werden. Das Badge Wohnungsbetreiber gestattet es nicht, das Schloss zu öffnen.

### **Lokale Verwaltung der Badges (M = 2)**

Das Tastaturmodul ist Teil eines SCS BTicino Systems, das den Zugriff zentral kontrolliert. In diesem Modus wird das Adressbuch nur von der Zugangskontrollzentrale SCS BTicino kontrolliert.

Durch Anwählen des Modus (M=2) werden zwei zusätzliche Konfigurationsfelder angezeigt:

- **Adresse der Zentrale (A/B)** Die Adresse der Zugangskontrollzentrale SCS BTicino einfügen, die die Türstation verwaltet.
- **Adresse des Lesegeräts (C)**

Adresse des Proximity-Lesegeräts im Inneren des Zugangkontrollsystems SCS BTicino einfügen.

Zentrale Adresse (A/B) Adresse des Lesegeräts (C)

### **Konfiguration des Proximity-Lesegeräts (Standalone Installation)**

Die Konfiguration des Proximity-Lesegeräts im Standalone-Modus ist nur für die Funktion der Zugangskontrolle nützlich und erfordert folgende Einstellungen:

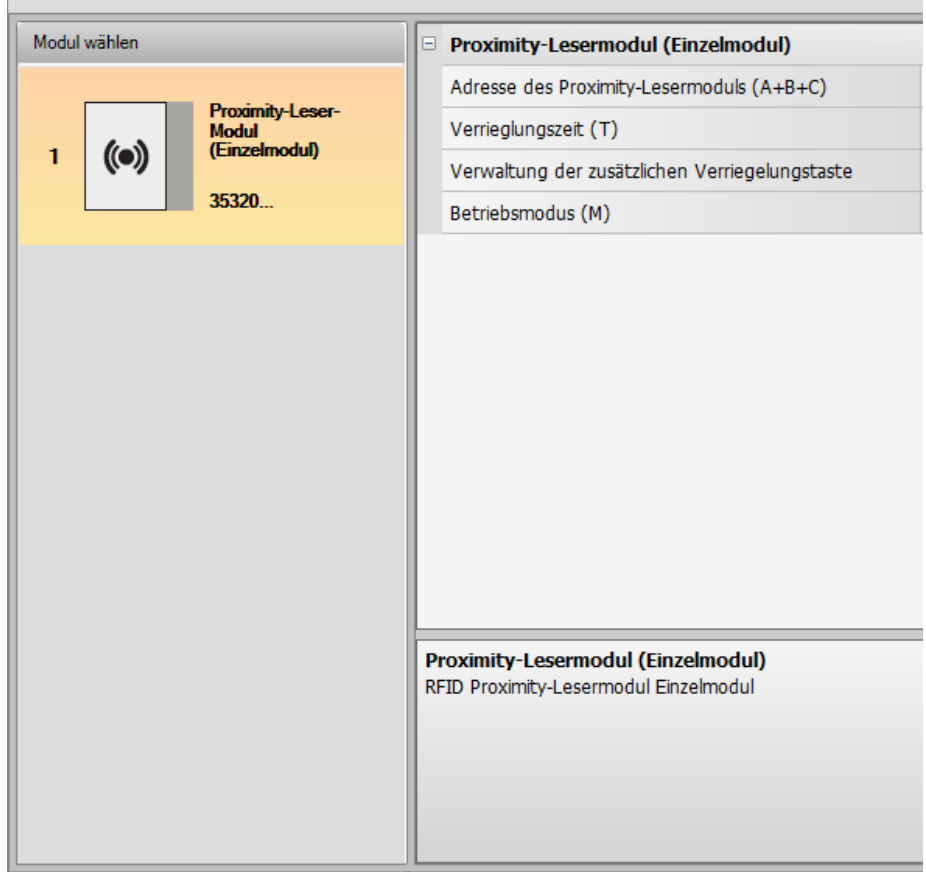

- **Adresse des Proximity-Lesegeräts (A+B+C)** Adresse des Proximity-Lesemoduls m Inneren des Zugangkontrollsystems SCS BTicino einfügen.
- **Schloss-Zeitsteuerung (T)** Dauer der Aktivierung des zugehörigen Schlossrelais in Sekunden.
- **Verwaltung der zusätzlichen Schlosstaste** Durch die Aktivierung dieser Funktion kann das Proximity-Lesemodul eine zusätzliche Taste zum Öffnen des Schlosses verwalten.
- **Betriebsmodus (M)**

<span id="page-18-0"></span> $\blacklozenge$ 

Das Proximity-Lesemodul kann mit folgenden Modi funktionieren:

### **Lokale Verwaltung der Bewohner-Badges (M = 0)**

Das Proximity-Lesemodul kann die Bewohner-Badges, das Passpartout und das Master des Betreibers speichern.

### **Lokale Verwaltung der Wohnungs-Masterbadges (M = 1)**

Das Proximity-Lesemodul kann die Bewohner-Badges, das Passpartout und das Master der Wohnung und das des Betreibers speichern.

### **Zentrale Verwaltung der Zugangscodes (M = 2)**

Das Proximity-Lesemodul ist Teil eines SCS BTicino Systems, das den Zugriff zentral kontrolliert.

In diesem Modus wird das Adressbuch nur von der Zugangskontrollzentrale SCS BTicino kontrolliert.

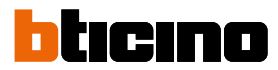

### <span id="page-19-0"></span>**Konfiguration des Displaymoduls**

Die Konfiguration des Displaymoduls benötigt folgende Einstellungen:

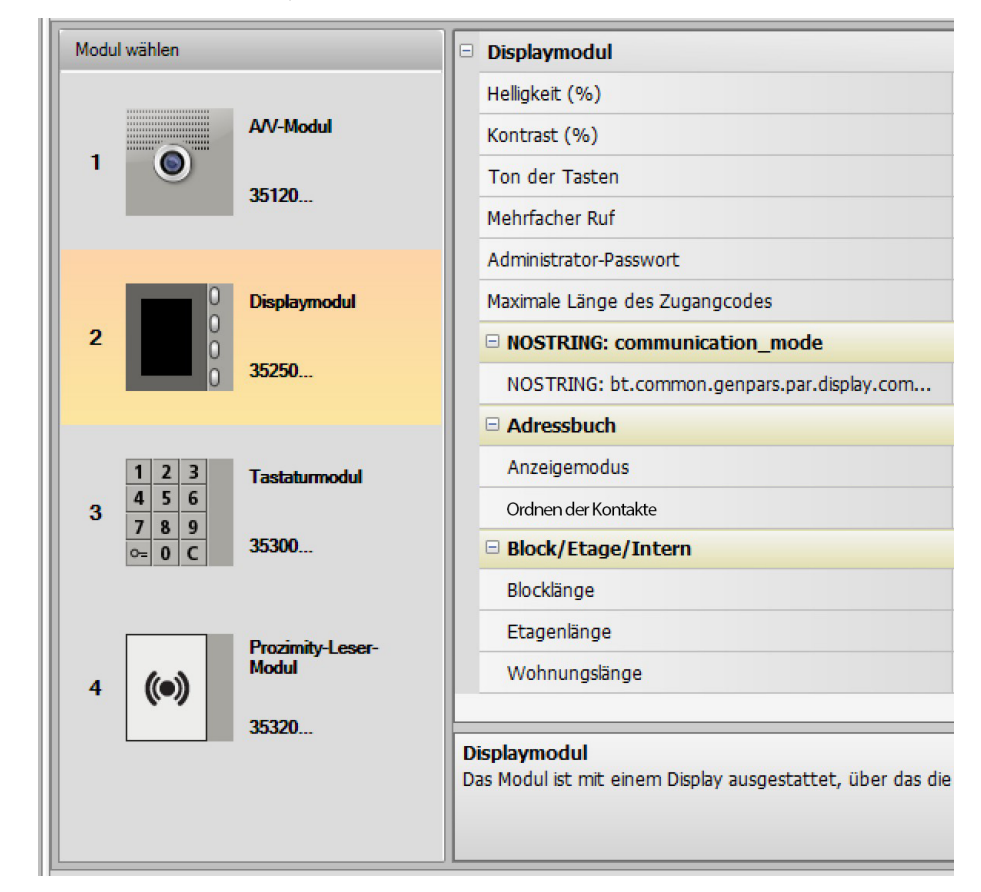

- **Helligkeit**
- **Kontrast**
- **Ton der Tasten**

Um das akustische Signal bei dem Tastendruck zu deaktiviert, den Wert Null eingeben.

• **Mehrfacher Ruf**

Grundsätzlich ist das Display nicht eingerichtet, um einen Ruf zu wiederholen (Klingeln der Hausstation). Mit dieser Funktion kann die Anzahl der Wiederholungen eingestellt werden, so dass der Ruf alle 10 Sekunden maximal 4 Mal wiederholt wird, falls der vorhergehende nicht beantwortet wurde.

• **Administrator-Passwort**

Das Passwort gestattet den Zugriff auf das Menü Einstellungen des Displaymoduls (Default 12345).

- **Maximale Länge des Zugangcodes** Die maximale Länge der Codes kann zwischen 4 und 9 Zahlen (per Default 9) eingestellt werden.
- **Basis-Steigleiteradresse (M)** Steigleiteradresse an der die Türstation verbunden ist. M=0 einstellen, wenn die Türstation an der Hauptleitung installiert ist.
- **Adressbuch**

Der Anruf kann auf in drei verschiedenen Modi erfolgen:

- Alphanumerisch mit numerischem Rufcode (maximal 8 Ziffern und über Tastatur 353000) - Alphanumerisch mit alphanumerischem Rufcode (maximal 8 Ziffern und über Tastatur 353000)

-BEW (Block, Etage, Wohnung)

Die Art der Besuchersuche hängt von dieser Einstellung ab.

Es ist auch möglich, die Ordnungsweise der auf dem Display angezeigten Kontakte auszuwählen, indem man zwischen folgenden Optionen wählt: Ordnen nach Nachname\* Ordnen nach Adresse\* Ordnen vom Gerät verwaltet\*\*

\*Hinweis: Verwenden Sie die TiSferaDesign Software, um das Adressbuch in diesen Modi zu bearbeiten.

\*\*Hinweis: Verwenden Sie die TiSferaDesign Software oder das Menü Grafikdisplay, um das Adressbuch zu bearbeiten.

Achtung: In diesem letzten Modus kann die Reihenfolge des Adressbuches nicht verändert werden und wird durch die werkseitig eingestellte Logik im Gerät definiert.

• **Block/Etage/Intern**

 $\blacklozenge$ 

Wenn der Modus BEI gewählt wird, die Länge (Anzahl der einzugebenden Zahlen) für jedes Feld einstellen. Insgesamt können bis zu 8 Zahlen eingefügt werden.

Wenn das Displaymodul in der Konfiguration der Türstation vorhanden ist, wird auch die Seite angezeigt, in der man die Sprache der Vorrichtung wählen kann.

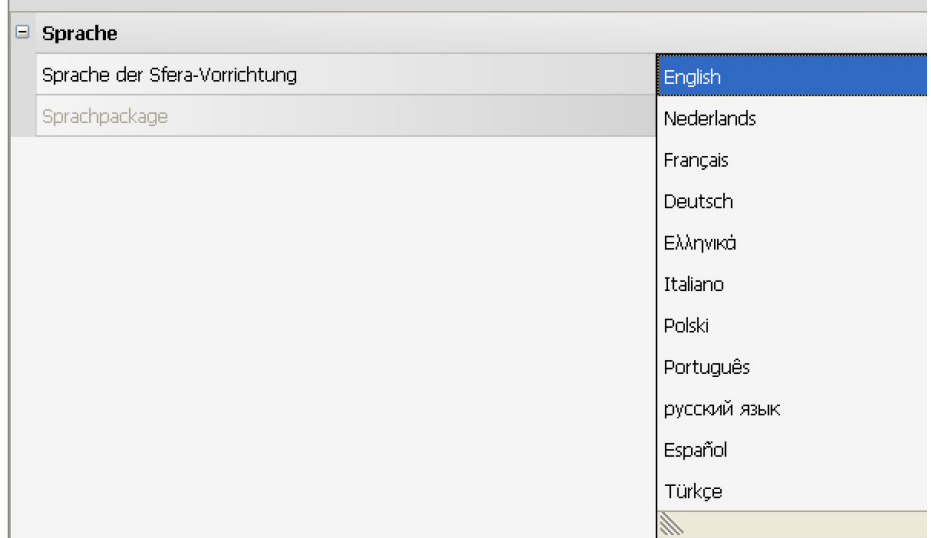

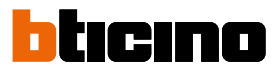

### <span id="page-21-0"></span>**Adressbuch Kontakte**

Das Adressbuch enthält alle Kontakte, die in den zuvor erstellten Projekten vorhanden sind.

Über die Software TiSferaDesign wird eine allgemeine Datenbank erstellt, die für jede zukünftige BTicino-Anwendung verwendet werden kann, die ein Adressbuch verwendet.

Die Kontakte können nach Gruppen (Wohnungen) geordnet und in Häuser, Wohnkomplexe oder Gebäude je nach Größe und Eigenschaften der Anlage aufgeteilt werden.

Jeder Kontakt kann mit dem Vor- und Nachnamen, der Adresse der Hausstation und den Daten eines eventuellen Transponders und den Zugangscodes identifiziert werden.

### **Hauptseite**

Die Hauptseite ist in drei Bereiche aufgeteilt:

• **Adressbuch (***A***)**:

Zeigt alle Gruppen an, in denen das Adressbuch der Kontakte geordnet und folgendermaßen aufgeteilt ist: Häuser, Wohnkomplexe und Gebäude. Wählt man das Symbol "Alle", werden alle Kontakt des Adressbuchs angezeigt.

• **Kontakte (***B***)**:

In diesem Bereich sind die Kontakte enthalten, die zur gewählten Gruppe gehören. Hier werden Nachname, Name, Zugehörigkeitsgruppe und Adresse der zugeteilten Wohnung angezeigt. Wenn der Mauszeiger auf einen Kontakt positioniert wird, werden die Daten des Kontakts angezeigt.

• **Adressbuch der Vorrichtung (***C***):**

Enthält alle Kontakte, die an die zu programmierenden Vorrichtung gesendet werden sollen oder die Kontakte, die auf der Vorrichtung vorhanden sind (siehe Funktion "Konfiguration empfangen") und aktualisiert oder geändert werden können.

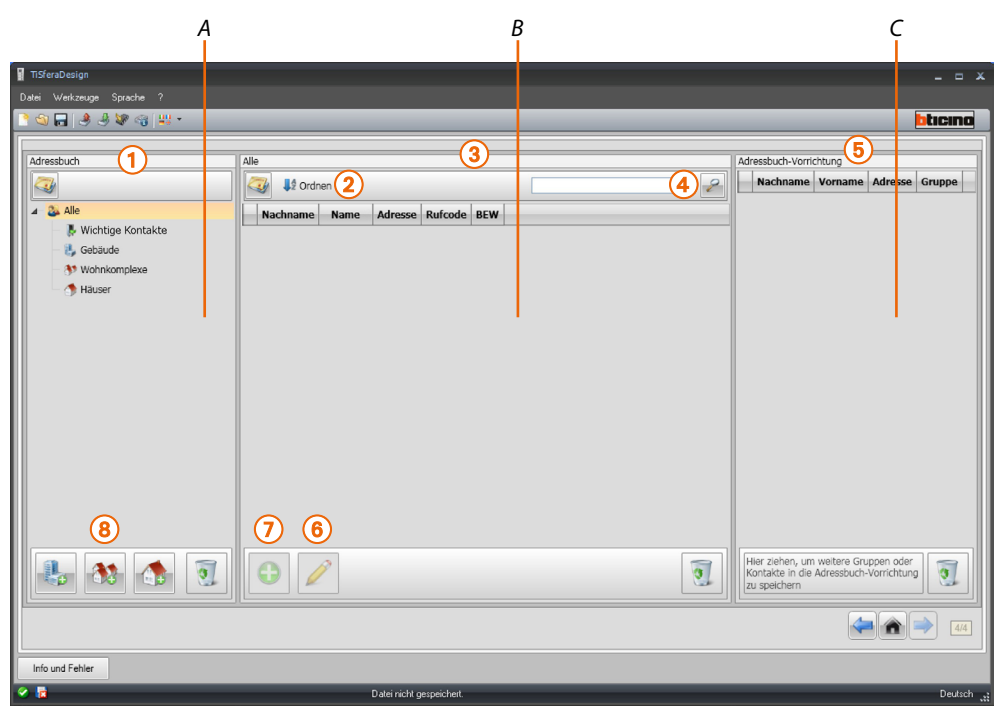

- 1. Gruppen
- 2. Kontakte ordnen und anzeigen
- 3. Archiv der Kontakte
- 4. Suchen
- 5. Adressbuch der Vorrichtung
- 6. Ändert die Daten des gewählten Kontakts
- 7. Fügt einen neuen Kontakt hinzu
- 8. Fügt eine Wohnung des gewählten Typs hinzu

### <span id="page-22-0"></span>**Kontakte importieren/exportieren**

Die Funktion **Importieren** gestattet es, die Liste der schon vorhandenen Kontakte zu erfassen, wodurch der Installateur die Daten verwenden kann, ohne sie von Hand in das Adressbuch einfügen zu müssen.

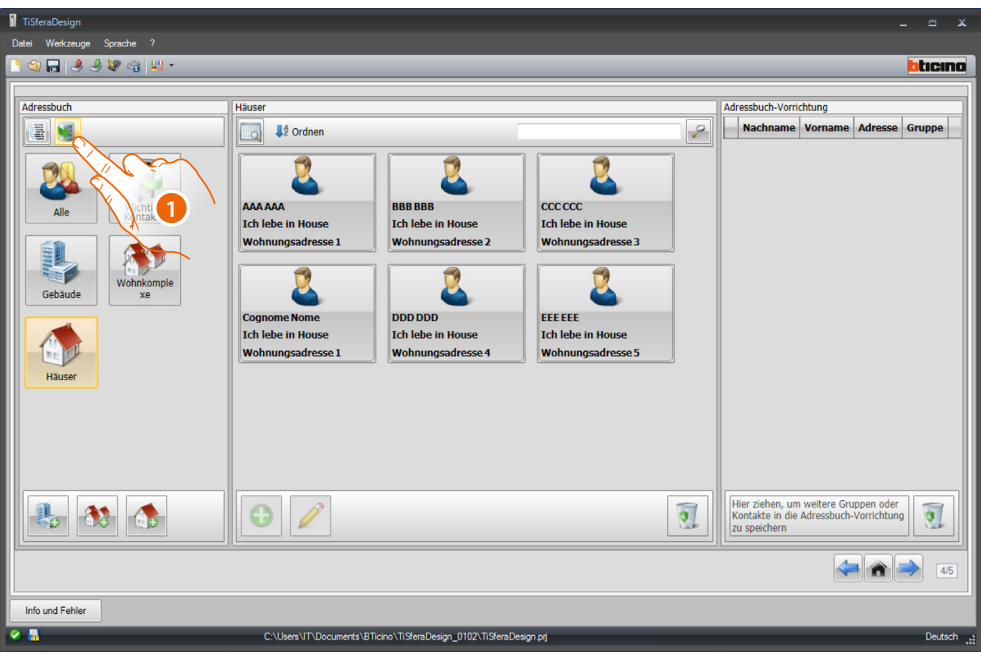

1. Klicken, um die Suche nach der zu importierenden Datei zu starten.

Es können Textdateien des Typs **csv** oder **txt** importiert werden. Sollte die Dateistruktur nicht stimmen, wird eine Fehlermeldung angezeigt und die Kontakte werden nicht importiert.

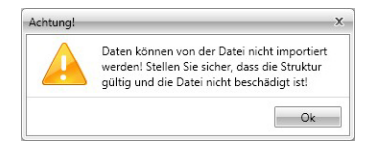

Die richtig importierten Kontakte werden in der entsprechenden Gruppe archiviert. Jedes Mal wenn Kontakte importiert werden, wird eine neue Untergruppe erstellt, die durch eine fortlaufende Nummer, das Datum und die Uhrzeit der Erstellung identifiziert ist.

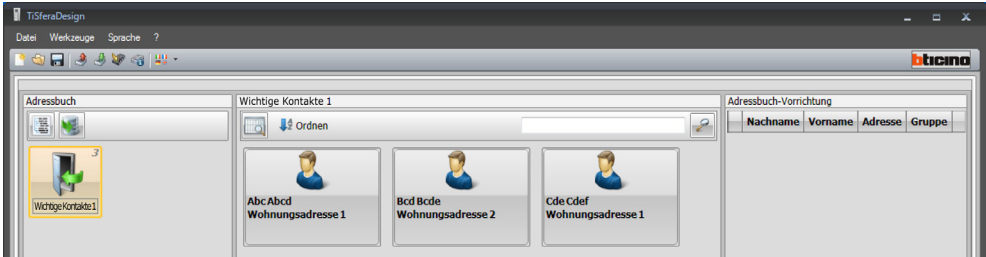

Die Funktion **Exportieren** ermöglicht es, das Adressbuch oder einen Teil davon in einer csv-Datei zu speichern, um es zu archivieren oder auf andere Weise zu verwenden.

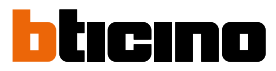

### <span id="page-23-0"></span>**Wohnungen**

Um die Suche zu erleichtern, können innerhalb des Adressbuchs Gruppen (Wohnungen) erstellt werden, die die Wohnungsstruktur (z.B. die Anlage) wiedergeben. Jede Gruppe kann umbenannt werden, um sie schneller zu identifizieren.

Wir empfehlen die Gruppen mit folgender Struktur zu verwenden:

**Häuser**, Einzelwohnungen oder Wohnungen. Die vorhandenen Kontakte werden alle mit derselbe Wohnungsadresse identifiziert.

**Gebäude** mit mehreren Hausstationen und unterschiedlichen Adressen, die an die Hauptleitung angeschlossen sind (ohne Erweiterungsschnittstelle)

**Wohnkomplexe**, für Anlagen mit mehreren Steigleitungen (mit Erweiterungsschnittstelle)

Die Gruppe **Wichtige Kontakte** enthält alle Kontakte, die keiner der zuvor genannten Gruppen zugeteilt sind.

Wenn Kontakte von einer Vorrichtung empfangen werden, wird automatisch eine neue Gruppe mit allen erhaltenen Kontakten erstellt.

Die Gruppe trägt den Namen **Wichtige Kontakte** und wird von einer fortlaufenden Nummer gefolgt. Im Feld "Anmerkungen" werden das Datum und die Uhrzeit der Erstellung angezeigt.

Wenn eine Gruppe gewählt wird, werden im zentralen Bereich alle verbundenen Kontakte angezeigt.

Wenn das Symbol **Alle** gewählt wird, werden alle im Adressbuch enthaltenen Kontakte angezeigt.

Das Feld **Adressbuch** kann auf zwei verschiedene Weisen angezeigt werden:

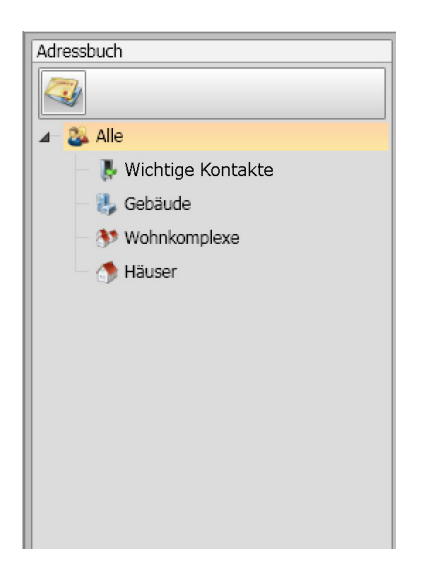

Anzeige nach Baumstruktur and an ann an Anzeige nach Karteien

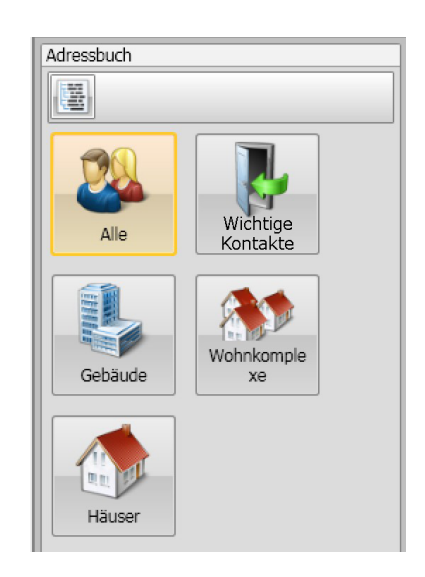

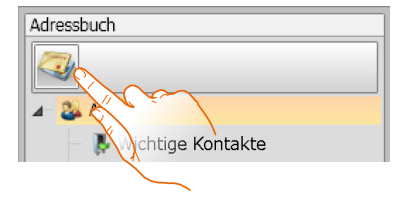

Klicken, um Ansicht zu ändern

### **Kontakte**

<span id="page-24-0"></span> $\triangleleft$ 

Nachdem die Gruppe erstellt und gewählt worden ist, die entsprechenden Kontaktdaten eingeben.

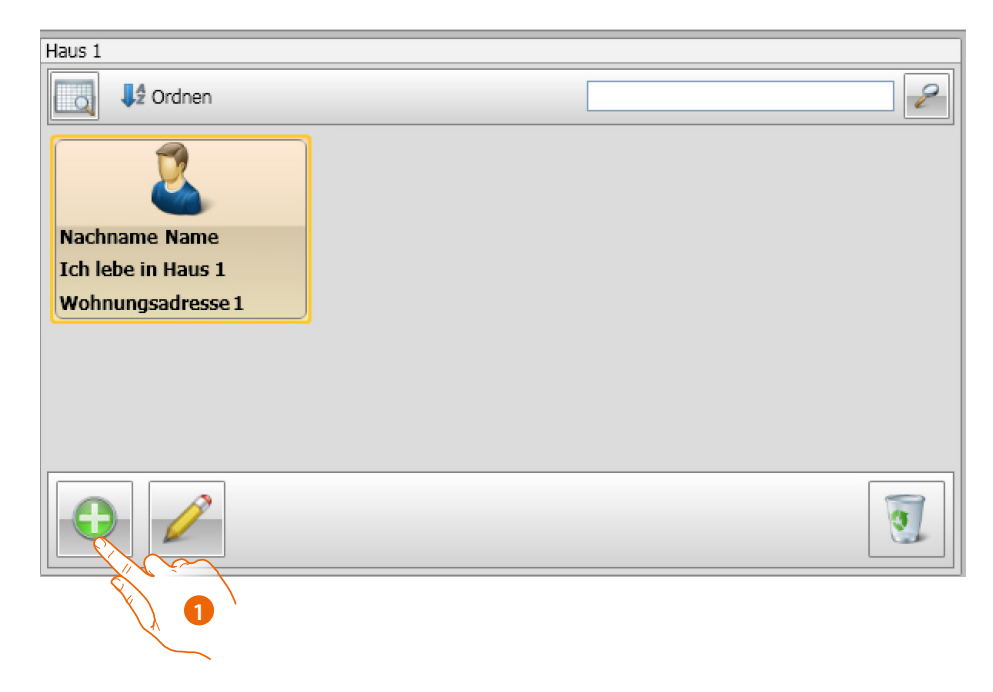

1. Klicken, um die neuen Kontakte einzufügen.

Es können die Kontakte als Karten (siehe oben) oder als Liste durch Klicken auf die unten abgebildete Taste angezeigt werden.

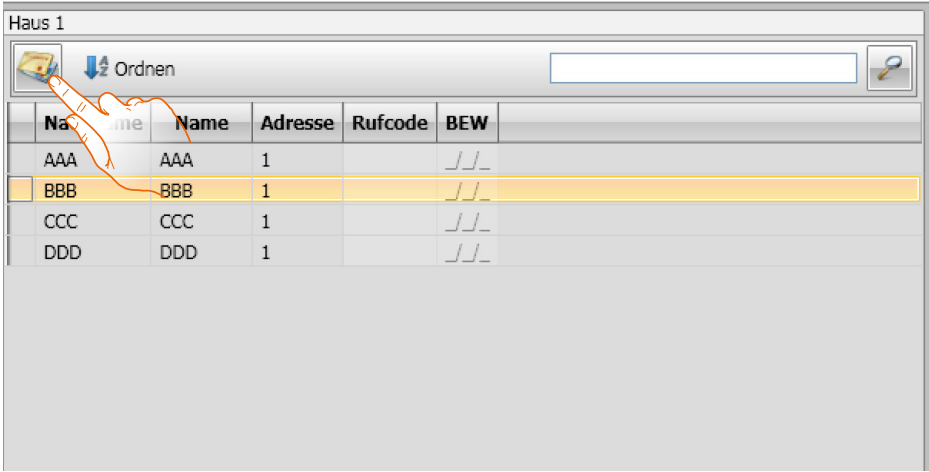

# **TiSferaDesign**

 $\blacklozenge$ 

*Gebrauchsanweisungen*

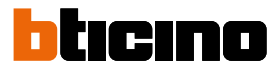

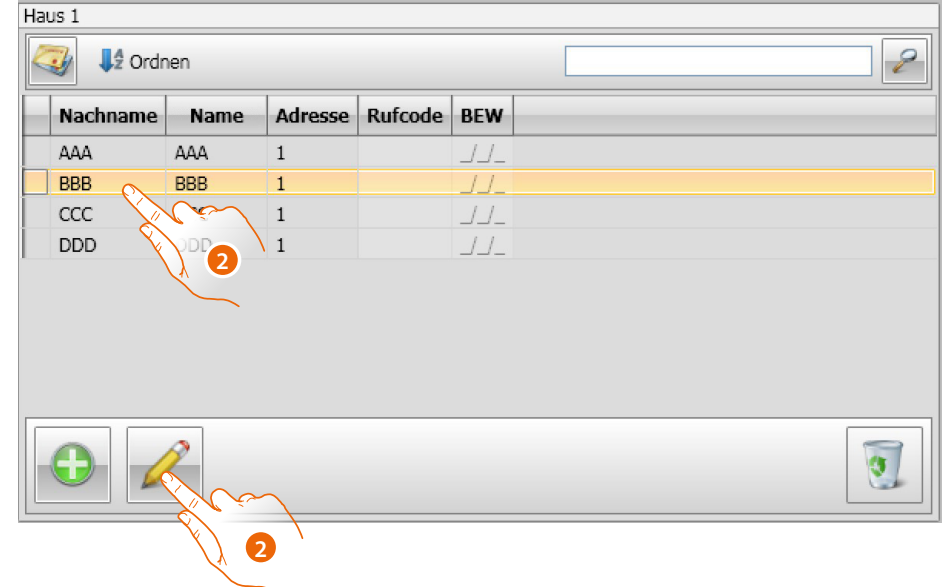

2. Doppelklick auf den zu ändernden Kontakt oder Kontakt anwählen und auf die angegebene Taste klicken.

Daten des gewählten Kontakts nach Wunsch eingeben.

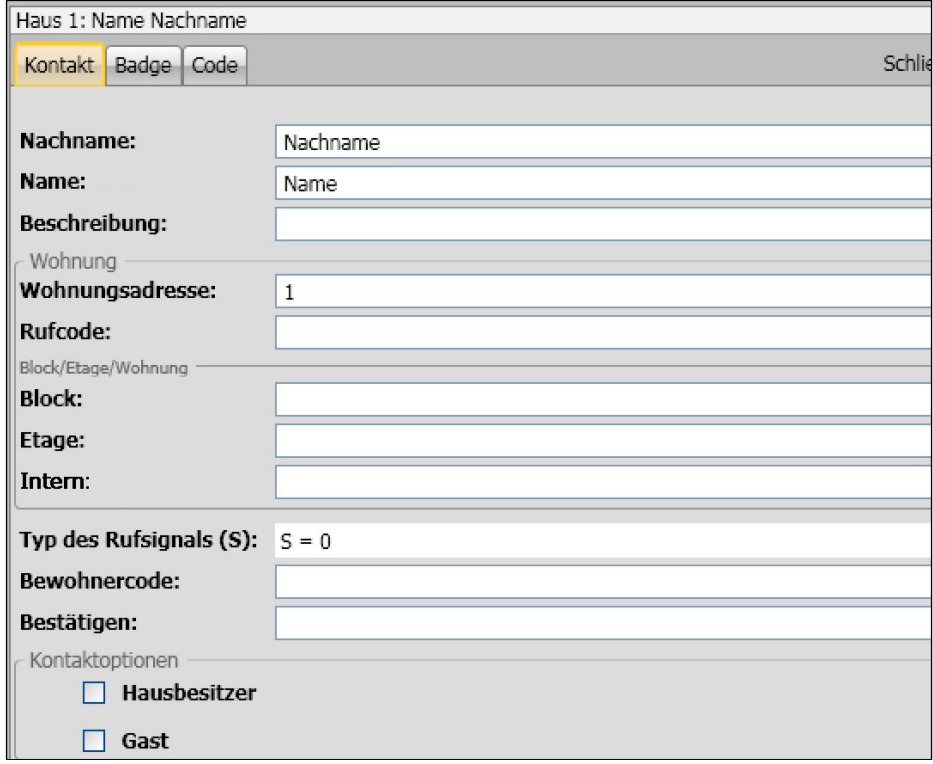

Registriert eventuelle Badges, die dem Kontakt zugeteilt werden sollen sowie eventuelle Passepartout-Codes oder den Anlagenbetreiber.

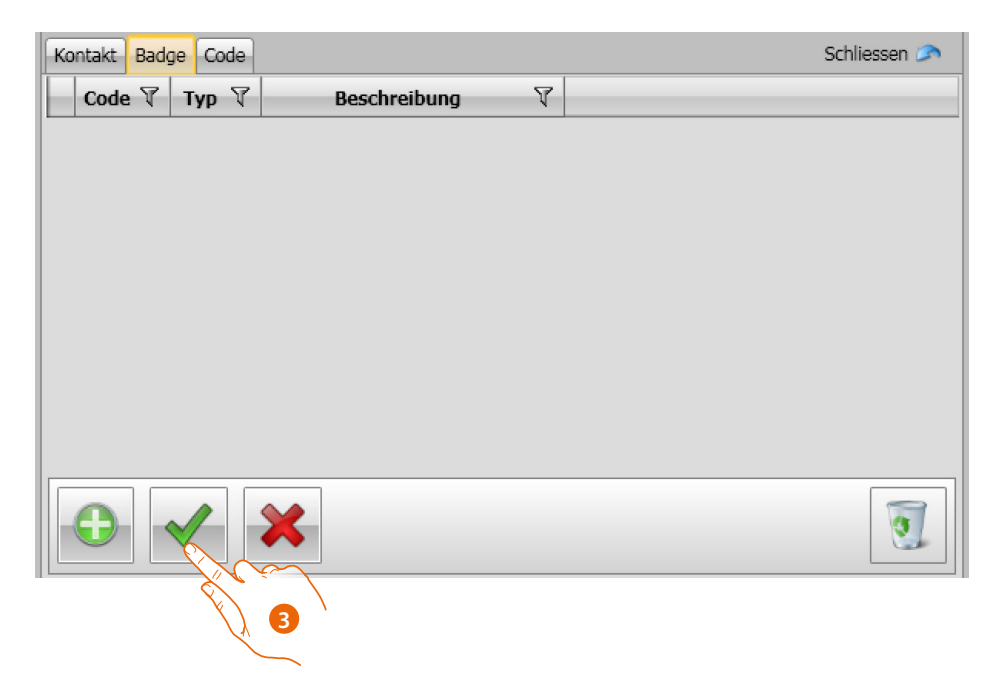

3. Klicken, um die eingegebenen Daten zu bestätigen.

 $\blacklozenge$ 

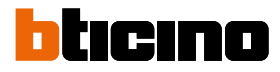

### <span id="page-27-0"></span>**Daten der Kontakte**

Jeden Kontakt folgendermaßen nach Wunsch einrichten:

#### **Kontakt**

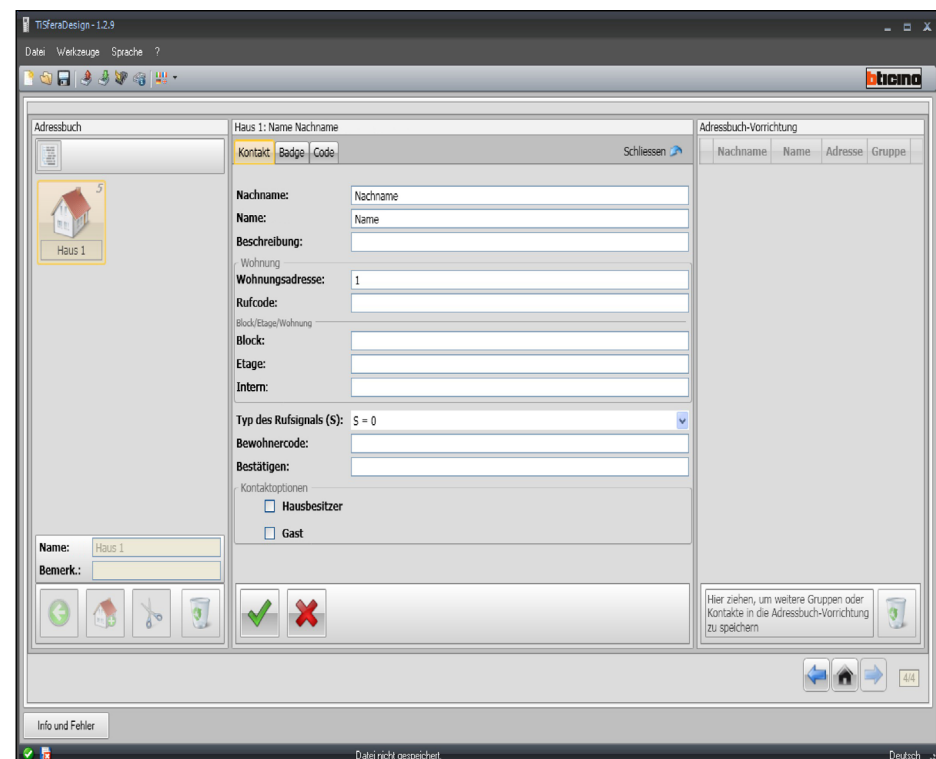

- **Nachname**
- **Name**
- **Beschreibung**
- Begrüßungsnachricht im Falle einer Türstation mit Displaymodul
- **Wohnungsadresse**

Die SCS-Adresse der Hausstation in der Wohnung

• **Rufcode**

Code, um die Wohnung direkt anzurufen, wenn es sich um eine Türstation mit numerischem oder alphanumerischen Anruf handelt.

• **Block / Etage / Intern**

Diese Felder müssen ausgefüllt werden, um den Anzeigemodus und den Modus numerischer Anruf Block/Etage/Intern (BEI) verwenden zu können.

Wenn der Kontakt in einem Displaymodul gespeichert werden soll, die Anzahl Nummern laut Konfiguration desselben Moduls verwenden.

Die vorgenommene Einstellung wird automatisch allen Kontakten zugeteilt, die im Inneren derselben Gruppe dieselbe Wohnungsadresse besitzen.

• **Typ des Rufsignals**

Mit dieser Einstellung kann die Melodie gewählt werden, die an der Hausstation beim Eintreffen eines Anrufs verwendet werden soll.

### • **Bewohnercode**

Kontaktoptionen Code zum Öffnen des Schlosses mit dem Tastaturmodul (Länge zwischen 4 und 9 Zeichen)

• **Wohnungsbetreiber**

Angabe des Wohnungsbetreibers, dessen Name auf dem Displaymodul (falls vorhanden) angegeben ist, wenn mehrere Personen in der Wohnung wohnen.

• **Gast**

Diese Funktion erlaubt es, den Zugang auch Nicht-Residenten zu ermöglichen, die keiner Wohnung zugeordnet sind (z.B. Wartungspersonal).

Die Autorisierung erfolgt, indem dem Gast ein Ausweis oder ein Passepartout-Code zugewiesen wird.

• **Codes ausblenden**

Durch die Aktivierung dieser Option wird der Bewohnercode aus Datenschutzgründen ausgeblendet und das Bestätigungsfeld erscheint. Zum Ändern muss der Code eingegeben und dann bestätigt werden.

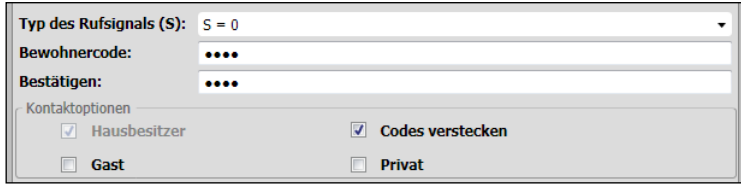

### • **Bestätigen**

Den Code durch erneute Eingabe in diesem Feld bestätigen. Wenn er übereinstimmt, schaltet das Feld von rot auf weiß zurück.

### • **Privat**

Durch Aktivieren dieser Funktion werden die Bewohnerdaten auf dem Display nicht angezeigt.

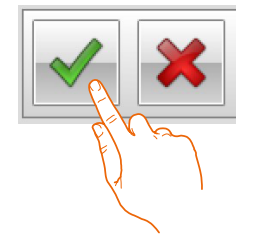

Klicken, um die eingegebenen Daten zu bestätigen.

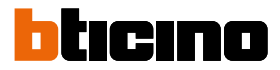

### **Badge**

Den PC mit dem Badge-Lesegerät verbinden, um die Badges lesen zu können.

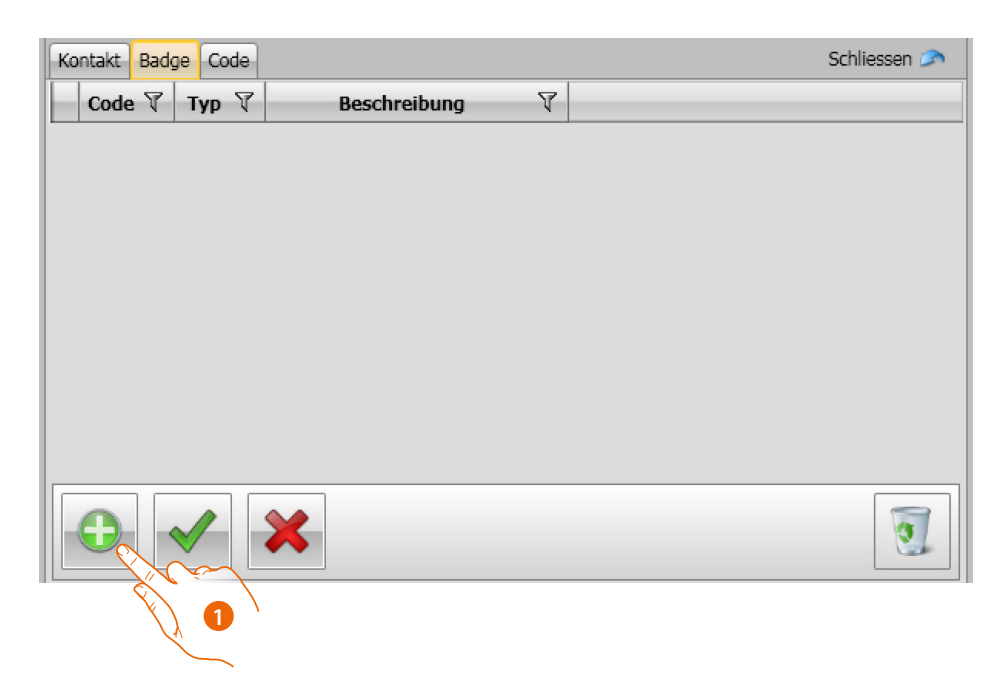

1. Klicken, um das neue Badge dem gewählten Kontakt zuzuteilen.

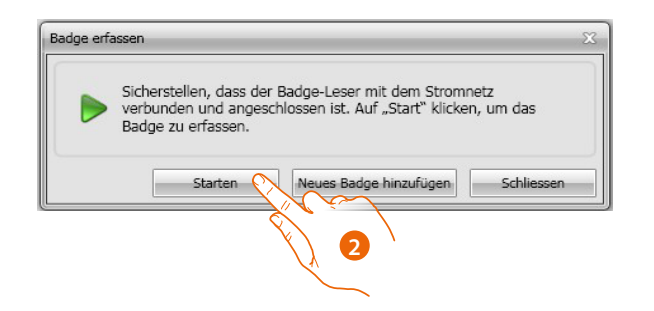

2. Klicken, um die Erfassungsprozedur zu starten.

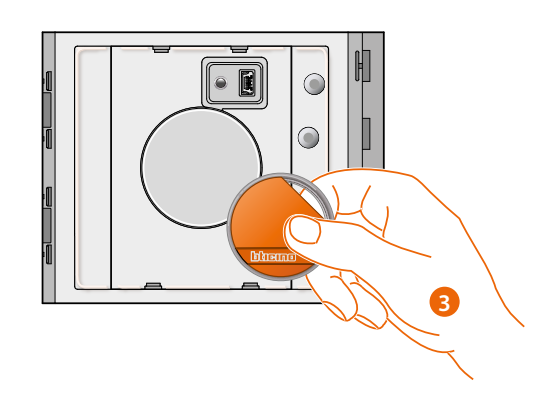

3. Das Badge an das Lesegerät nähern und warten, bis es vom Lesegerät erfasst worden ist.

Nach beendeter Erfassung wird eine Bestätigungsmeldung angezeigt

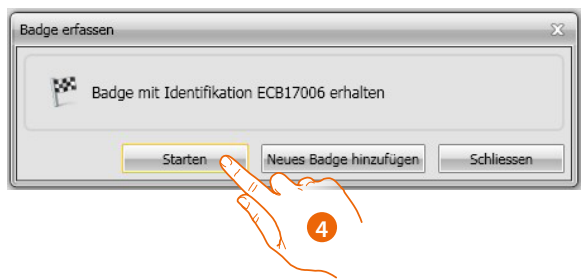

4. Klicken, um das Badge dem Kontakt zuzuteilen.

Wenn das Badge schon jemanden zugeteilt worden ist, wird eine Fehlermeldung angezeigt.

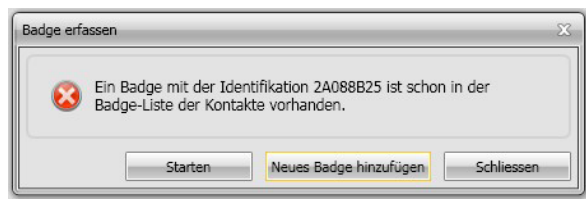

Für jedes Badge kann die Anwendungsart bestimmt werden:

### **Anlagenbetreiber**

Das Badge gestattet den Zugriff auf die Programmierung anderer Codes. Es ermöglicht jedoch nur die Programmierung nicht das Öffnen des Schlosses.

#### **Wohnungsbetreiber**

Mit einem Wohnungsbadge kann die Programmierung der Badges der Bewohner einer Wohnung vorgenommen werden.

Es ermöglicht jedoch nur die Programmierung nicht das Öffnen des Schlosses.

### **Passepartout**

Ermöglicht es, das Schloss der entsprechenden Türstation zu öffnen. Es ist an keine Wohnung gebunden.

Es ermöglicht jedoch nur den Zugriff, nicht die Programmierung.

#### **Bewohner**

Ermöglicht es, das Schloss der entsprechenden Türstation zu öffnen. Es ist an eine Wohnung der Anlage gebunden.

Es ermöglicht jedoch nur den Zugriff, nicht die Programmierung.

# **TiSferaDesign**

*Gebrauchsanweisungen*

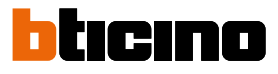

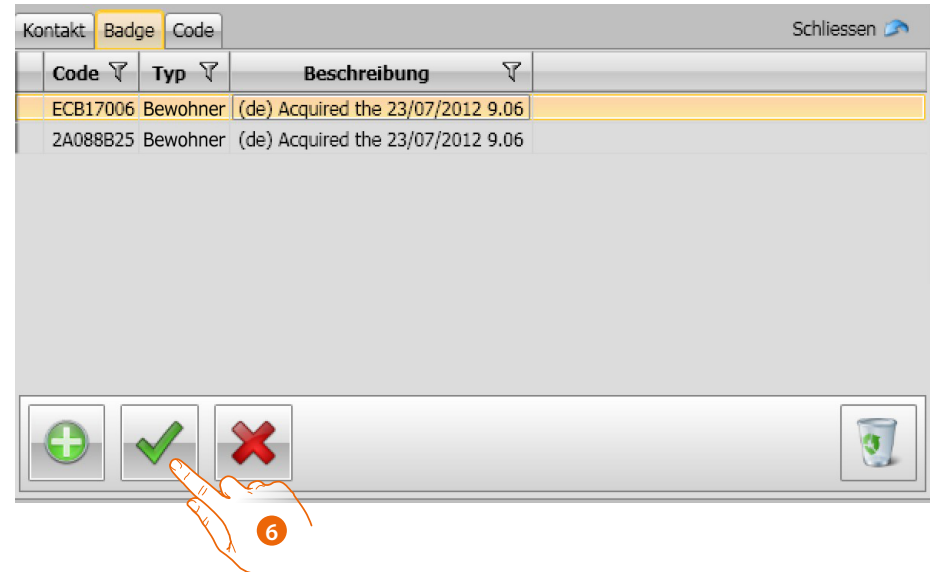

6. Klicken, um die eingegebenen Daten zu bestätigen.

Jedes Badge wird durch einen eindeutigen Code identifiziert. Die Software prüft die Codes, die den Badges zugeteilt worden sind. Wenn ein Code schon einem anderen Kontakt des Adressbuchs zugeteilt wurde, wird eine Fehlermeldung angezeigt.

**Diese Fehler müssen gelöscht werden, anderenfalls kann die Konfiguration der Vorrichtung nicht gesendet werden.**

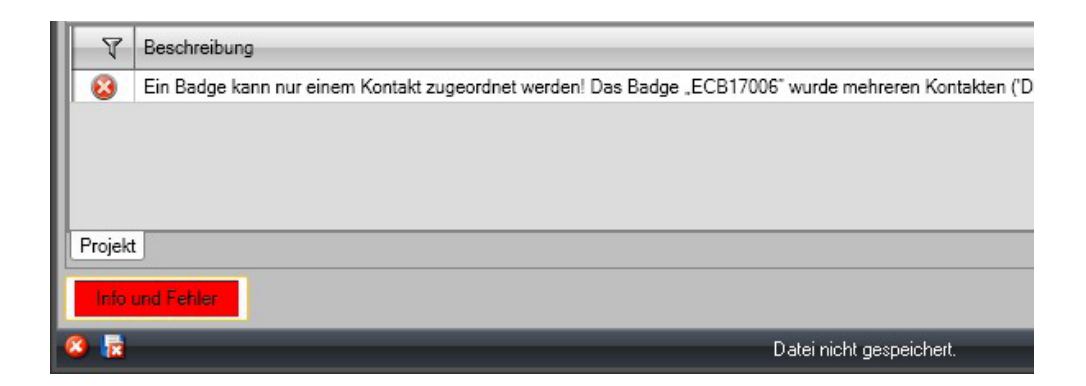

Um die Zuteilungsfehler zu löschen, die Kontaktdaten des falsch zugeteilten Badges in den .

 $\blacklozenge$ 

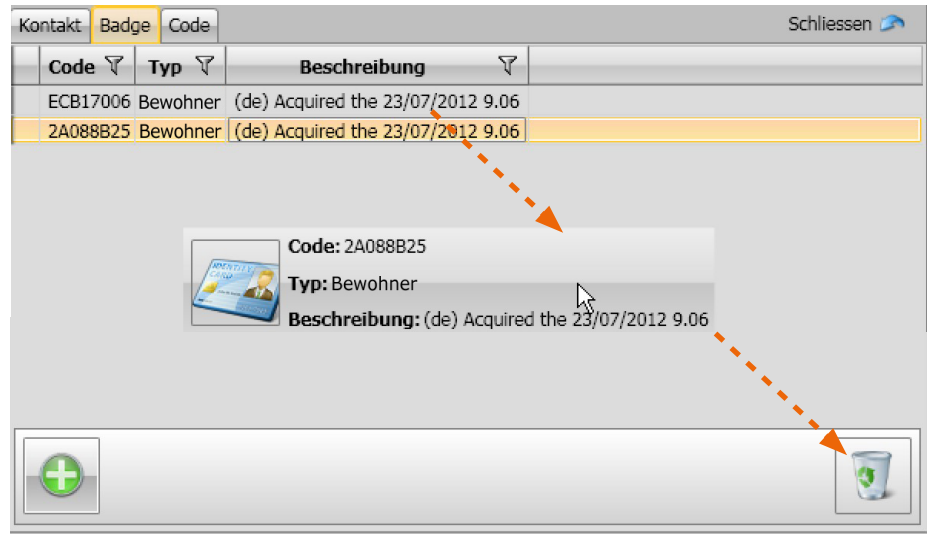

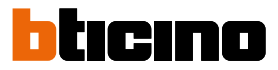

### **Code**

Bei den Türstationen, die mit dem Tastaturmodul 353000 ausgestattet sind, können zwei verschiedene Passwörter programmiert werden, die dieselbe Funktion der Badges Passepartout und Anlagenbetreiber besitzen.

(Die maximale Länge der in der Konfiguration des Tastaturmoduls eingestellten Codes beachten).

• **Passepartout**

Ermöglicht es, das Schloss der entsprechenden Türstation zu öffnen. Es ist an keine Wohnung gebunden. Es ermöglicht jedoch nur den Zugriff, nicht die Programmierung. Es können bis zu 100 Codes dieses Typs programmiert werden.

• **Master**

Das Badge gestattet den Zugriff auf die Programmierung anderer Codes.

Es ermöglicht jedoch nur die Programmierung nicht das Öffnen des Schlosses. Es können bis zu 20 Codes dieses Typs programmiert werden.

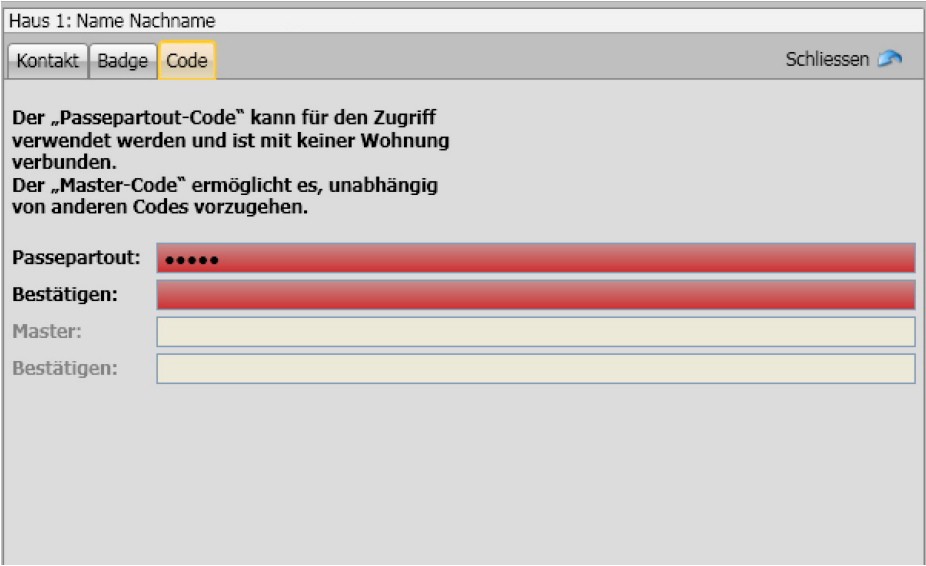

Wenn ein neuer Code in die entsprechenden Felder eingegeben wird, werden diese rot, bis derselbe Code bestätigt wird.

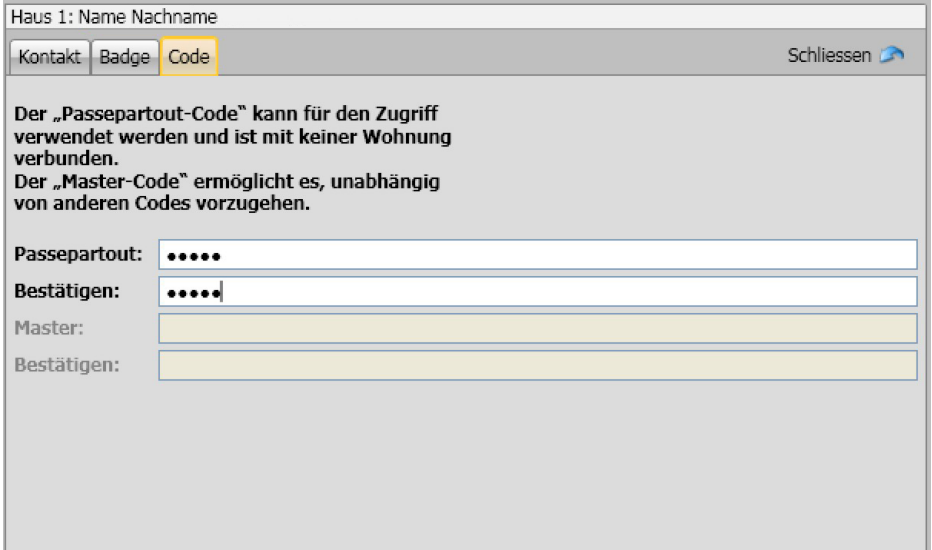

### <span id="page-34-0"></span>**Adressbuch der Vorrichtung**

In diesem Bereich werden die Kontakte eingefügt, die an die Module der Türstation während der Sendung der Konfiguration übertragen werden.

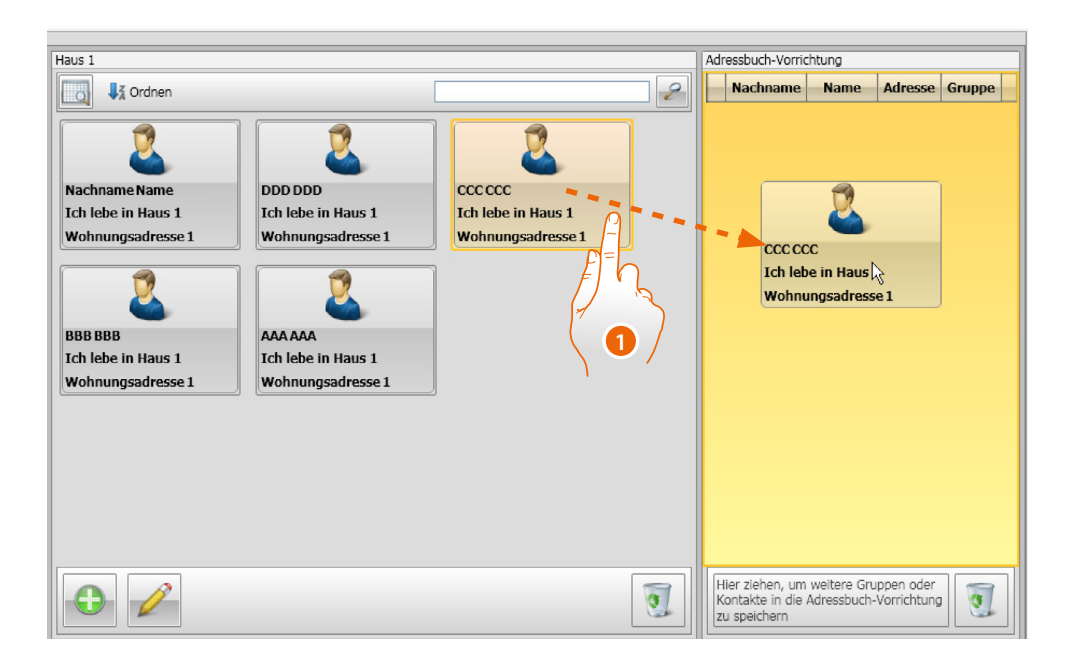

1. Einen oder mehrere Kontakte einer gleichen Gruppe oder eine ganze Gruppe wählen und in den Bereich **Adressbuch der Vorrichtung** ziehen und ablegen. Wenn in diesem Bereich Kontakte verschiedener Gruppen enthalten sind, wird eine Fehlermeldung angezeigt.

Wenn Kontakte von einer Vorrichtung empfangen werden (siehe Paragraph **["Konfiguration](#page-40-1)  [empfangen"](#page-40-1)**), wird automatisch eine neue Gruppe mit allen erhaltenen Kontakten erstellt. Die Gruppe trägt den Namen **Wichtige Kontakte** und wird von einer fortlaufenden Nummer, dem Datum und der Uhrzeit der Erstellung gefolgt.

Die Funktion **Konfiguration empfangen** gestattet es, die Liste der schon gespeicherten Kontakte in den Bereich Adressbuch der Vorrichtung zu übertragen. Diese können dann geändert und an die Vorrichtung erneut übertragen werden. Falls sie dort noch nicht vorhanden sind, werden sie dem Adressbuch hinzugefügt.

Wenn die Kontakte im Adressbuch schon vorhanden sind, werden die entsprechenden Daten automatisch aktualisiert.

Um das Adressbuch an die Vorrichtung zu übertragen, die Funktion **Konfiguration senden**  verwenden.

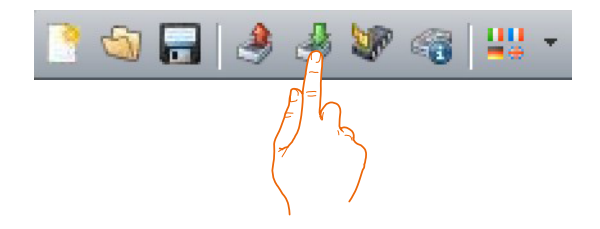

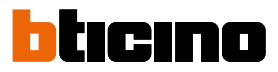

### <span id="page-35-0"></span>**Labeler**

Wenn in der Konfiguration der Türstation schon ein oder mehrere Module mit Ruftasten eingefügt sind, wird am Ende der Konfiguration das Werkzeug **Labeler** aktiviert, mit dem Etiketten mit den Namen der Bewohner erstellt werden können.

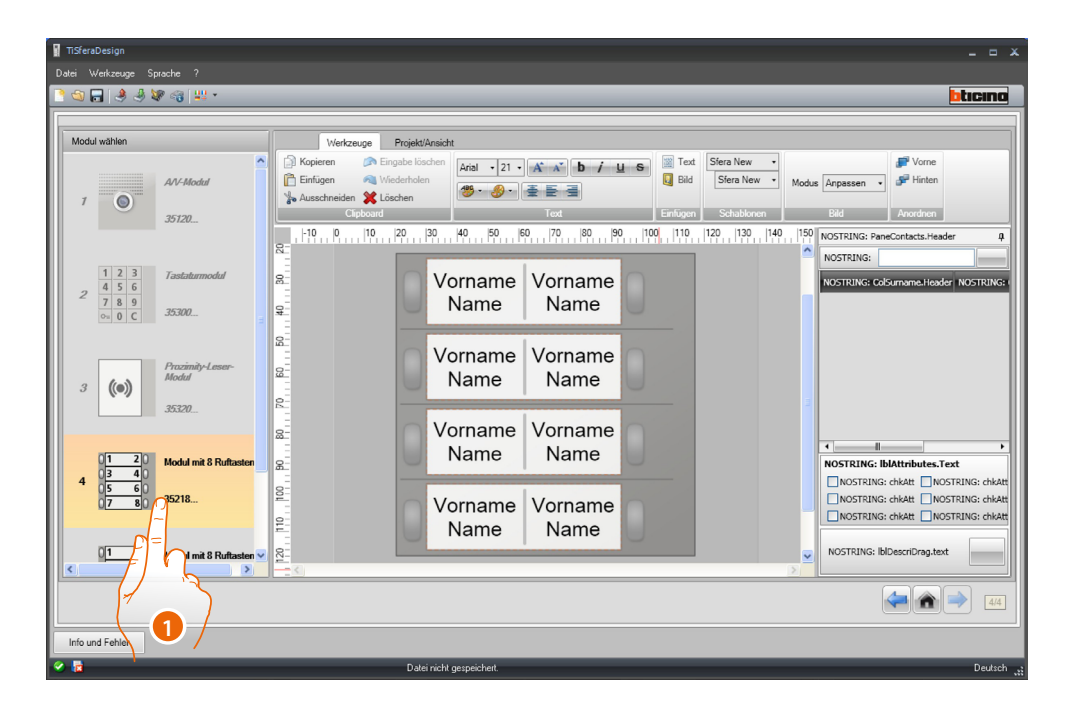

1. Nachdem das Modul gewählt worden ist, im Kästchen **Modelle** den Etikettentyp wählen, das ästhetisch am besten zur Türstation passt.

Im rechten Seitenbereich werden die Namen angezeigt, die im Feld Adressbuch der Vorrichtung ggf. enthalten sind. Es genügt diese einzeln auf die entsprechende Etikette zu ziehen. Jedem Namen können Daten zugeteilt werden wie Nachname, Name usw.

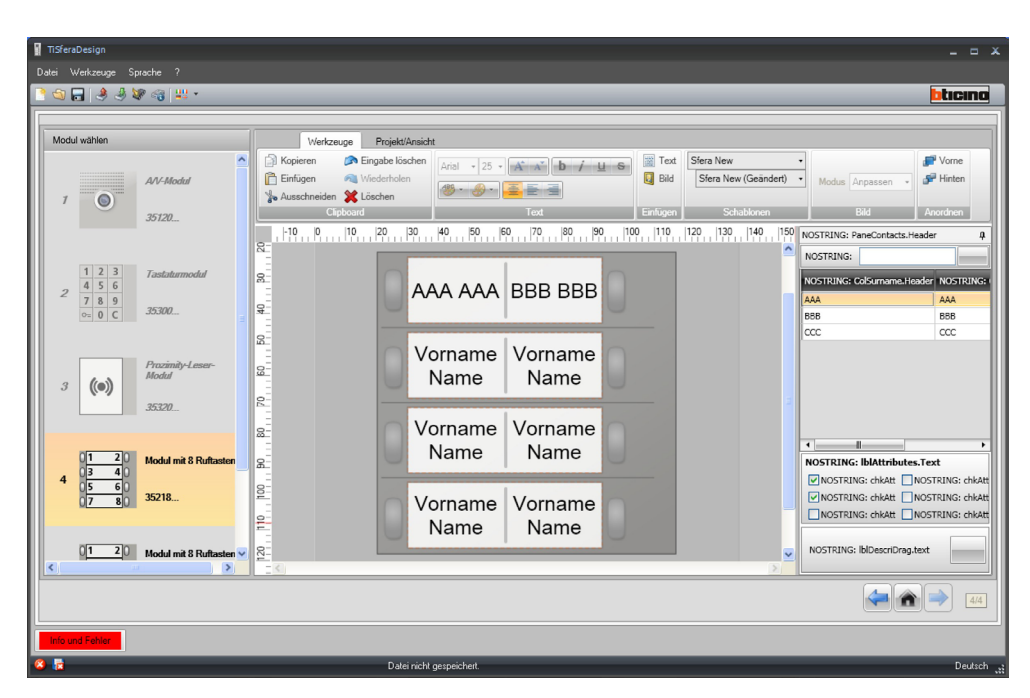

Nachdem das Modell gewählt worden ist, können die Etiketten nach dem eigenen Geschmack im gestaltet werden.

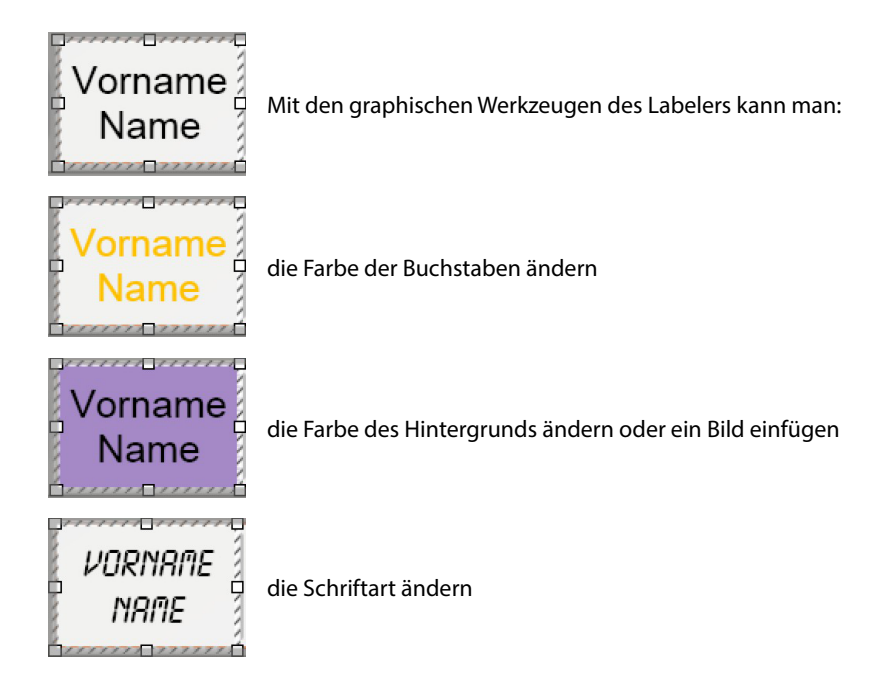

Die mit dem Labeler erstellten Etiketten können gedruckt und für spätere Änderungen oder neue Drücke gespeichert werden.

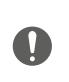

In den Druckeinstellungen, Funktionen wie "Inhalt der Seite anpassen" oder "Skala des Inhalts" nicht wählen, da sie die Größe des Etiketts ändern könnten und die Etiketten unbrauchbar wären.

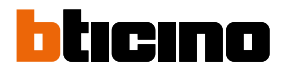

### **Projekte senden und empfangen**

### **Konfiguration senden**

Gestattet es, die Konfiguration an die Vorrichtungen des Projekts zu senden.

### **Vorgehensweise:**

<span id="page-37-0"></span> $\blacklozenge$ 

- Die Vorrichtung an den PC schließen, wie im Paragraphen **["Anschluss der Vorrichtungen an](#page-5-1)  [den PC"](#page-5-1)** beschrieben.
- In der Werkzeugleiste die Funktion **Konfiguration senden** wählen

Wenn die zu konfigurierende Vorrichtung ein Audio- oder ein Audio-/Videomodul ist, wird folgender Hinweis angezeigt:

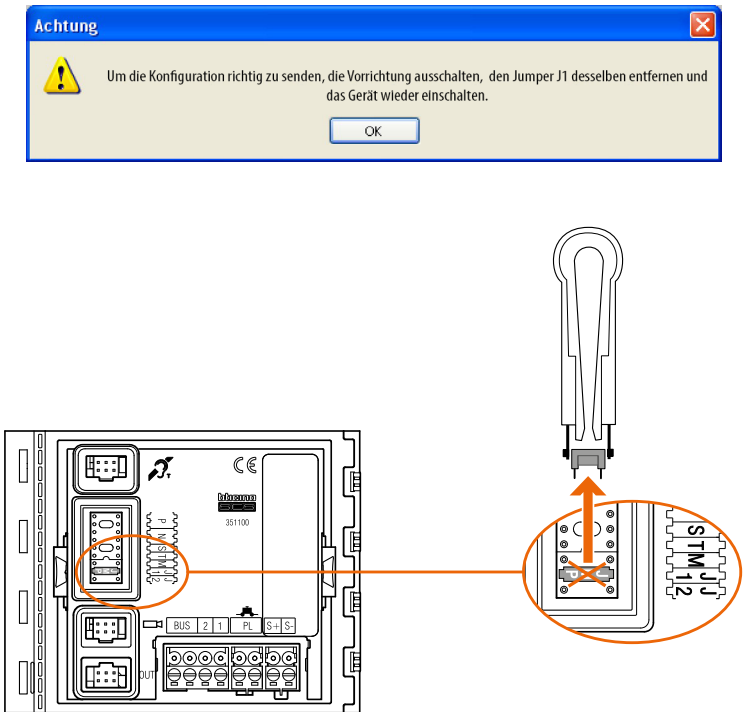

• Die Vorrichtung ausschalten, den Jumper J1 heraus nehmen und das Gerät wieder einschalten.

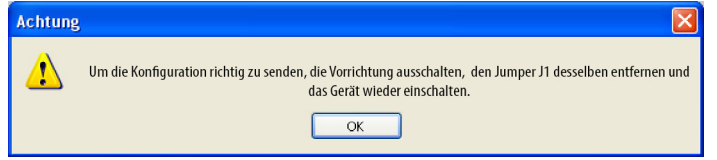

• Auf **OK** klicken, um fortzufahren.

Nachdem eine Funktion gewählt worden ist, zeigt die Software die erste zu konfigurierende Vorrichtung (z.B. Modul A/V) an und wenn die Verbindung erfolgreich hergestellt worden ist (*A*), ist die Taste Konfiguration senden aktiv.

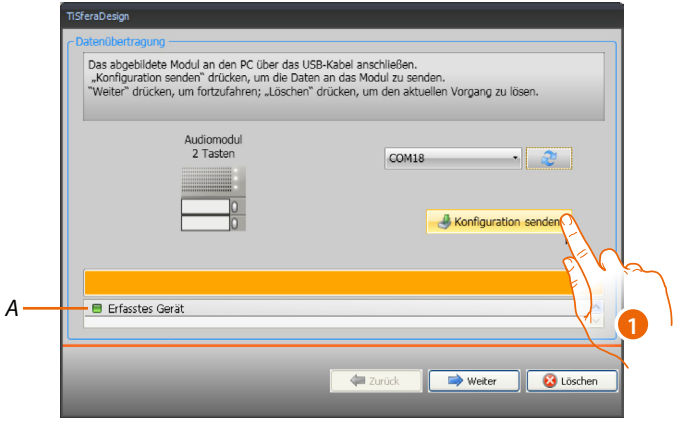

1. Auf **Konfiguration senden** klicken, um die Vorrichtung zu konfigurieren.

Nachdem die Übertragung der Konfiguration beendet worden ist, wird eine Bestätigungsmeldung angezeigt.

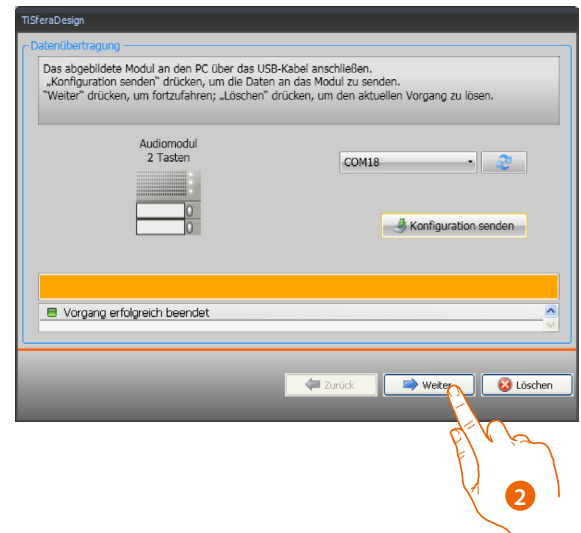

2. Auf die Taste **Weiter** klicken.

 $\blacklozenge$ 

Die Software verlangt den Anschluss der zweiten zu konfigurierenden Vorrichtung, die je nach Projekt geladen wurde (z.B. Tastaturmodul). Die Vorrichtung anschließen und warten, bis sie von der Software erkannt worden ist (A).

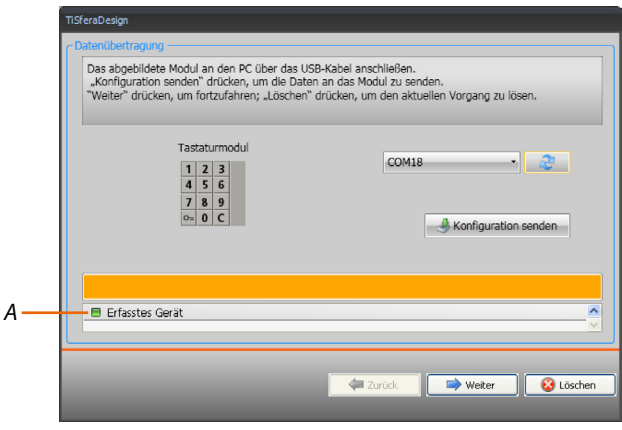

# btıcıno

## **TiSferaDesign**

*Gebrauchsanweisungen*

 $\blacklozenge$ 

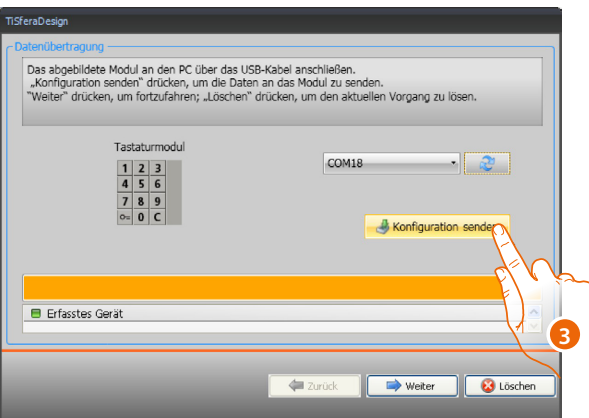

3. Wenn die Taste "Konfiguration senden" aktiviert worden ist, auf diese klicken, um fortzufahren

Nachdem die Übertragung der Konfiguration beendet worden ist, wird eine Bestätigungsmeldung angezeigt.

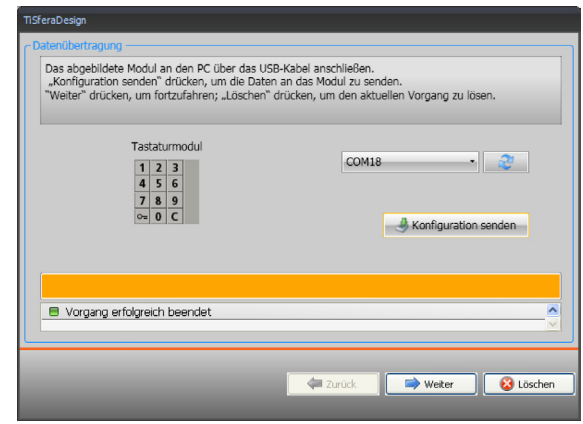

Daraufhin kann die nächste Vorrichtung durch Klicken auf die Taste **Weiter** konfiguriert oder der Vorgang über die Taste **Löschen** beendet werden.

### <span id="page-40-1"></span>**Konfiguration empfangen**

Gestattet es, die Konfiguration der Vorrichtung zu empfangen, um sie zu ändern und an die Vorrichtung zurück zu senden (falls gewünscht) oder in einer Projektdatei zu speichern.

### **Vorgehensweise:**

<span id="page-40-0"></span> $\blacklozenge$ 

Die Vorrichtung an den PC schließen, wie im Paragraphen **["Anschluss der Vorrichtungen an den](#page-5-1)  [PC"](#page-5-1)** beschrieben.

Wenn die im Bild dargestellte Vorrichtung nicht der verbundenen Vorrichtung entspricht, die Suche nach der Richtigen über die Tasten **Vorwärts** und **Zurück** vornehmen,

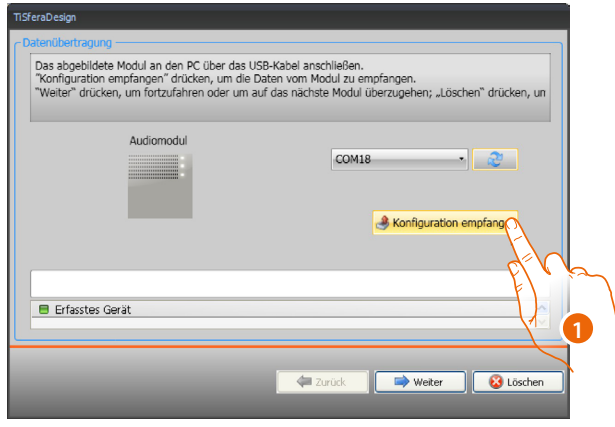

1. Die Funktion **Konfiguration empfangen** wählen.

Nachdem die Übertragung der Konfiguration beendet worden ist, wird eine Bestätigungsmeldung angezeigt. Nun kann die empfangene Konfiguration über TiSferaDesign geändert werden.

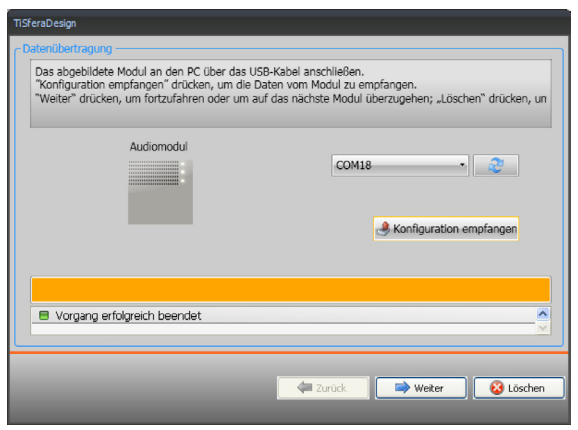

**BTicino SpA Viale Borri, 231 21100 Varese www.bticino.com**